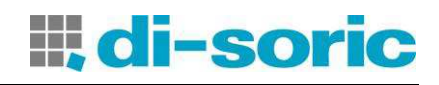

### **MS-FELDBUS-MODULE**

### **EINLEITUNG**

Dieses technische Datenblatt veranschaulicht die Funktionsweise der BUS-Module der Serie MS: MS-BP (PROFIBUS DP-V1); MS-BD (DeviceNet); MS-BC (CANOpen); MS-BEC (ETHERCAT); MS-BEI (ETHERNET/IP); MS-BEP (PROFINET); MS-BU (USB).

### ELEKTRISCHE ANSCHLÜSSE

Jedes Modul wird mit vier Verbindern (Abbildung 1):

- 1) 5-Wege-Verbinder MSC ---> zum MS-System
- 2) USB-MiniBverbinder ----> zu einem PC
- 3) BUS-Verbinder ----> zum Feld-BUS (nicht auf MS-BU)
- 4) Frontale Klemmenleiste ---> Versorgung

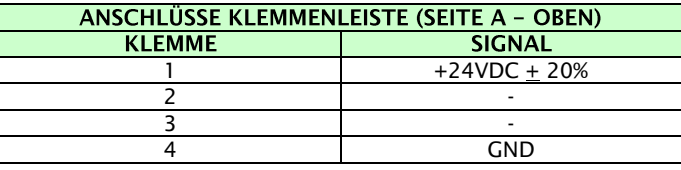

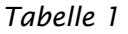

**W** Die Module in einer Umgebung mit einem Schutzgrad von mindestens IP54 unterbringen.

**We** Die Module müssen mit einer Versorgungsspannung von 24Vdc ±20% gespeist werden (Schutzkleinspannung gemäß EN 60204-1 (Kapitel 6.4)).

**W** MS nicht mit einer Versorgung für externe Vorrichtungen verwenden.

Der Erdungsanschluss (0 VDC) muss allen Bauteilen des Systems gemeinsam sein.

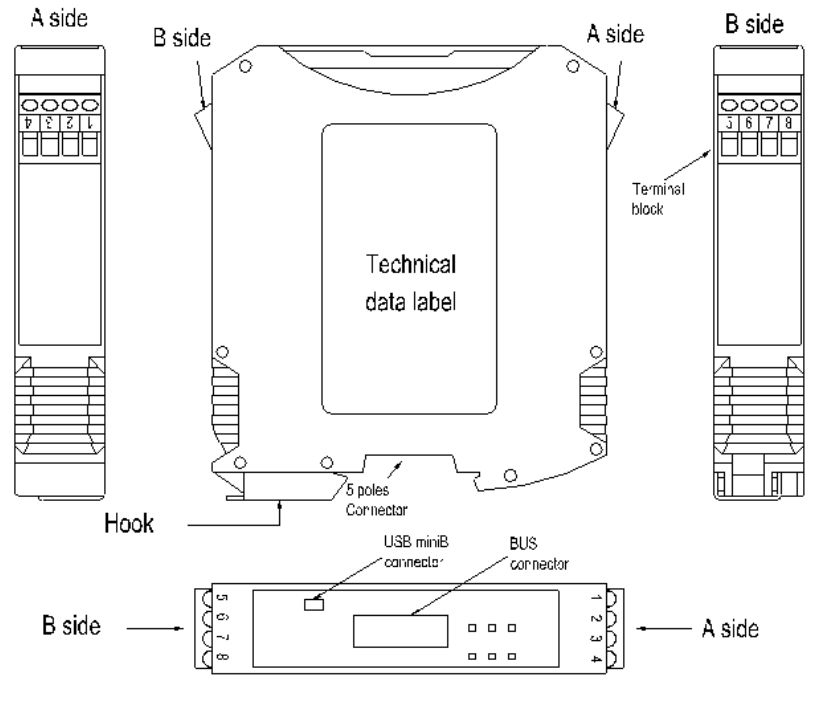

*Abbildung 1*

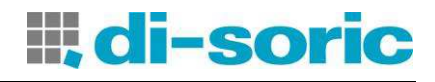

### ZUSAMMENSETZUNG DES PROTOKOLLDATENPAKETS

Das Bus-Modul exportiert den Status des Systems und Status und Diagnostik aller auf MS konfigurierten I/O und gestattet das Importieren acht einzelner Eingänge vom Fieldbus.

Die Speicherkarten im Input und Output sind in der Tabelle auf Seite 3 dargestellt.

Die Karte im Input besteht nur aus einem Byte, dass die Fieldbus-Eingänge darstellt.

Die Karte im Output besteht aus einem Status-Byte, einer variablen Byte-Anzahl zur Darstellung des Status der Eingänge des MS, einem Byte, dass die Kopie der Fieldbus-Eingänge darstellt, einer variablen Byte-Anzahl zur Darstellung der Probes, einer variablen Byte-Anzahl zur Darstellung des Status der OSSD des MS, zwei Bytes zum Darstellen der Diagnostik des MS.

Der Status ist ein binärer Wert, 0 oder 1, die Diagnostik ein Code, der die Situation des I/O angibt. Er kann OK sein oder die Angabe eines Problems auf I/O selbst beinhalten. Jedes Modul mit Eingängen verfügt über eine Anzahl Bits, die der Anzahl der physisch vorliegenden Eingänge entspricht, daher sind die Module *MS-1, MS-I8, MS-I8O2 mit 1 Byte (8 bit)* assoziiert und das Modul *MS-I16, MS-I12T8 mit 2 Bytes (16 bit)* für den Status der Eingänge.

Die Standort der Eingängen hängt vom Typ der Module ab, die entsprechend der folgenden Reihenfolge installiert sind:

MS-1802, MS-116, MS-18, MS-112T8. Sollten mehrere Modelle desselben  $MS-1.$ Reihenfolgentyps installiert sein, der Knotennummer folgen.

Alle *Sicherheitsausgänge sind in 1 oder 2 Byte zusammengefasst*.

Die eventuelle Diagnostik wird mit 2 Bytes dargestellt, auf denen die Anzahl der I/O mit Problem und der Wert der Diagnostik angegeben wird. Sollte mehr als eine Diagnostik vorliegen, wechseln die Werte alle 500 ms ab.

Jede Informationsgruppe:

- Status der Eingänge,
- Diagnostik der Eingänge,
- Status der Fieldbus Eingänge.
- Status der Probe.
- Status der Sicherheitsausgänge,
- Diagnostik der Sicherheitsausgänge,

kann aktiviert/deaktiviert werden und gestattet so die Kontrolle der Informationen und folglich der auf den Feldbus exportierten Byte-Anzahl.

Die Fieldbus-Eingänge sind acht unabhängige Bits, mittels derer in den Schaltplan acht unterschiedliche Stati injiziert werden können. Das Byte, das die acht Fieldbus-Eingänge darstellt, ist als erstes Byte im Input aus der SPS gemappt.

- Bei den Fieldbus, in denen die Position wichtig ist (Bsp. PROFIBUS) muss das Byte im Input vor den Bytes im Output gemappt werden.
- Für die auf CANOpen basierenden Fieldbus erfolgt der Datenzugriff über pdo. Das Lesen der Daten über sdo ist nicht möglich.

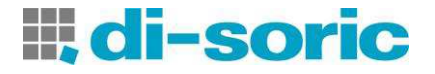

Die folgende Tabelle beschreib die Karte des Bytes im Input auf der SPS:

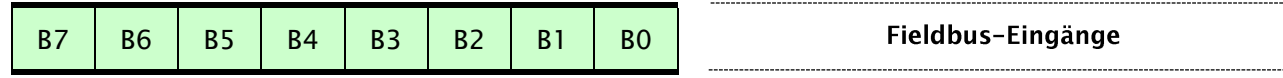

#### Die Tabelle im Anschluss beschreibt die Karte der Bytes im Output auf der SPS:

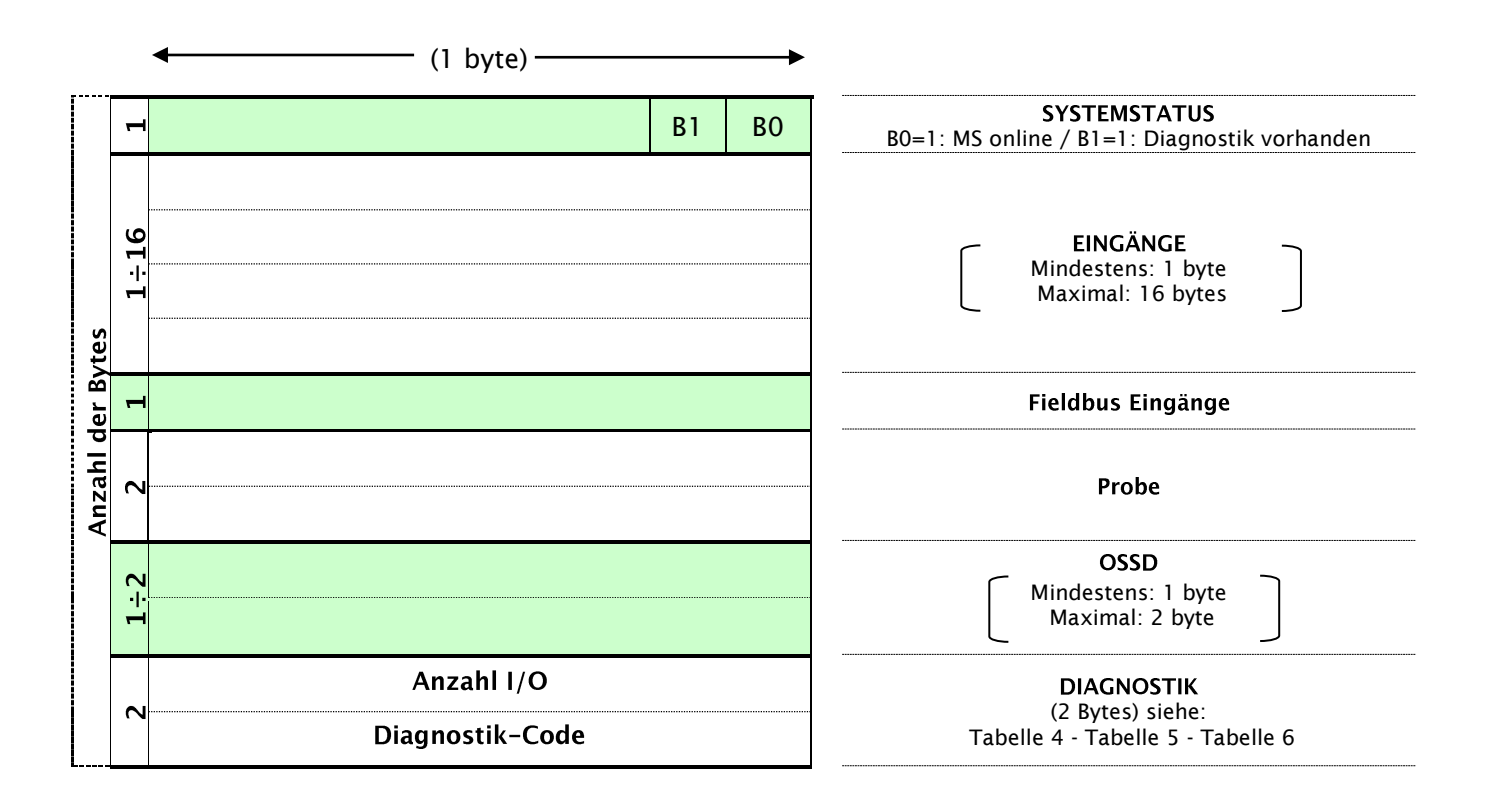

 Sollte bereits ein Feldbus-Modul im System MS vorhanden sein, schließt der MSDesigner im Bericht eine Tabelle mit dem jeweiligen Index I/O in Bezug auf alle Eingänge, die Fieldbus Eingänge, die Probe und die Sicherheitsausgänge ein, die im Schaltplan vorhanden sind.

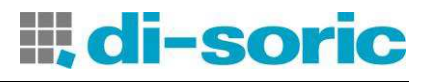

### **DIAGNOSTIK**

Jeder Eingang und Jeder Sicherheitsausgang hat einen mit ihm verbundenen Diagnostik-Code. Wenn I/O korrekt angeschlossen ist, ist der Diagnostik-Code OK und wird nicht auf den Feldbus exportiert;

hat der I/O ein Problem, exportiert das System auf den Feldbus 2 Byte mit:

- dem Index des betroffenen I/O - dem mit ihm verbundenen Diagnostik-Code

Das Feld "Index I/O"

Dieses Feld gibt die Zahl an, die den I/O identifiziert, der eine andere Diagnostik als OK aufweist.

Die möglichen Werte für das Feld sind in angegeben.

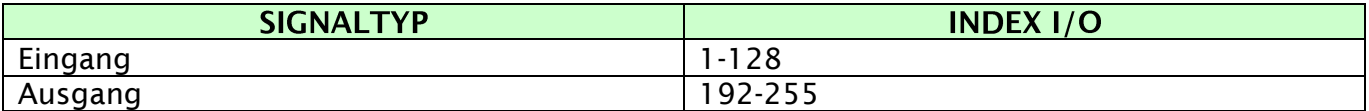

*Tabelle 2* 

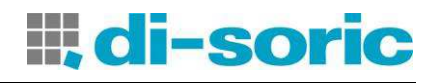

#### Das Feld "Diagnostik-Code"

Das Feld *"Diagnostik-Code"* gibt die Diagnostik in Bezug auf den I/O an. Die für das Feld möglichen Werte sind in den Tabellen 4, 5 und 6 angegeben.

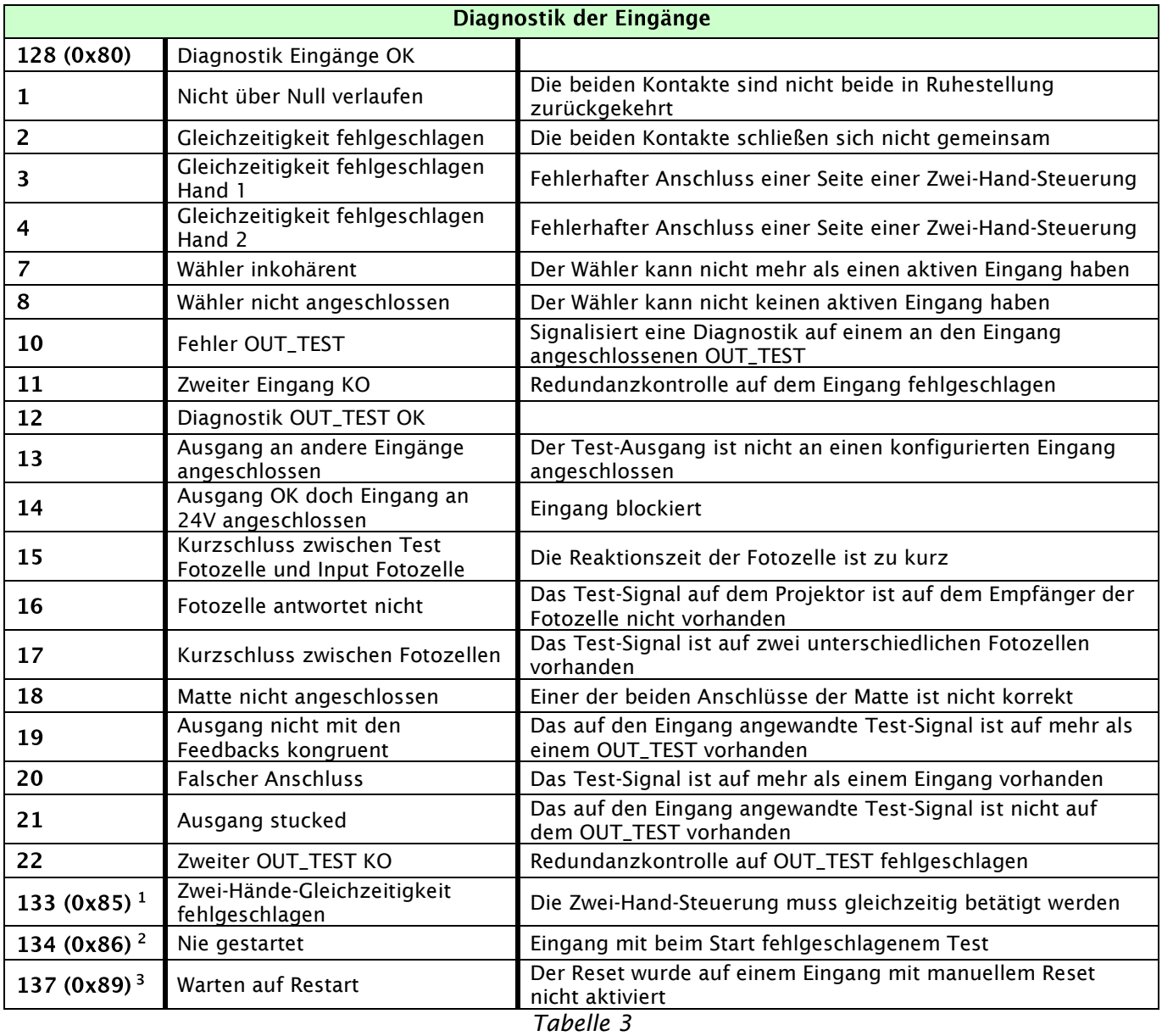

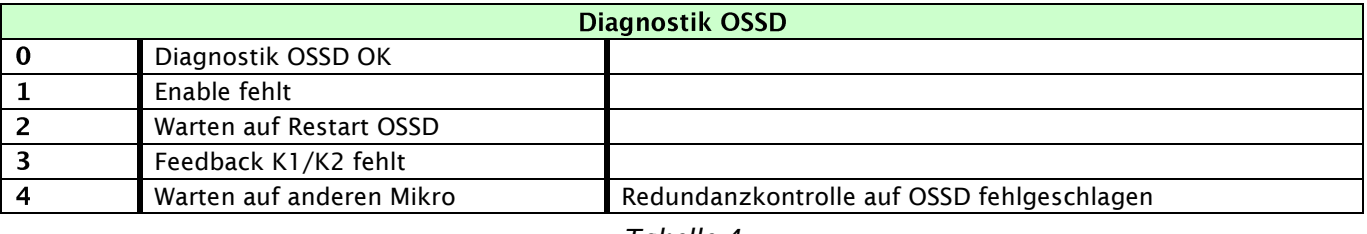

*Tabelle 4* 

Wenn mehr als ein I/O Diagnostik hat, wird das Paar Index I/O und Diagnostik-Code im Rotationsverfahren alle 500 ms übertragen.

 $1$  Die Diagnostiken 133, 134 und 137 sehen keine visuelle Fehlersignalisierung auf den Led von MS vor. <sup>2</sup> Die Diagnostiken 133, 134 und 137 sehen keine visuelle Fehlersignalisierung auf den Led von MS vor. <sup>3</sup> Die Diagnostiken 133, 134 und 137 sehen keine visuelle Fehlersignalisierung auf den Led von MS vor.

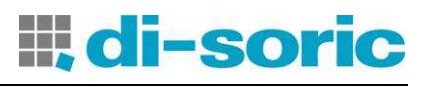

### SIGNALISIERUNGEN

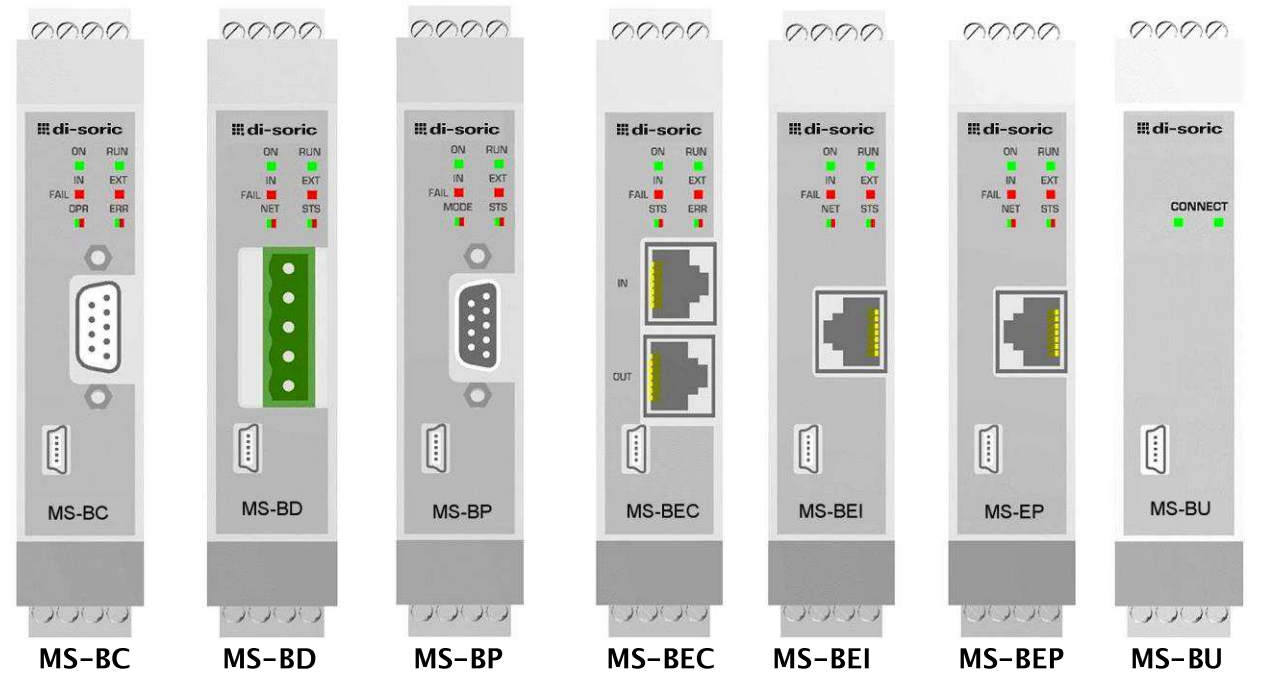

*Abbildung 2*

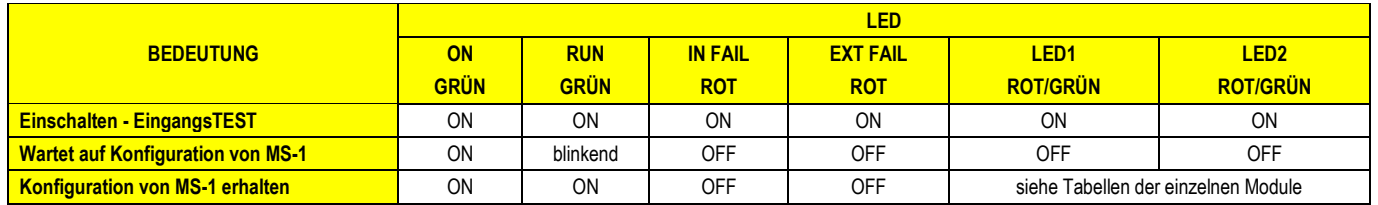

*Tabelle 5 – Initial/dynamische Ansicht* 

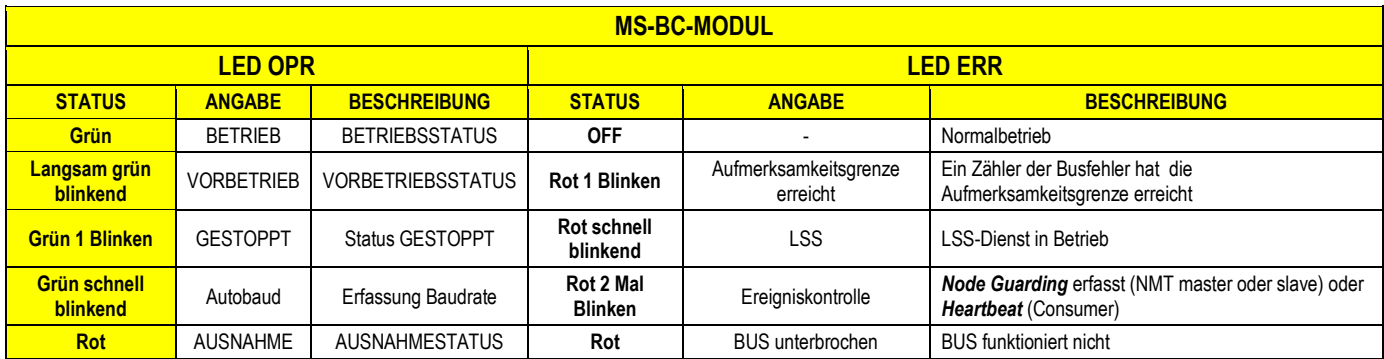

*Tabelle 6* 

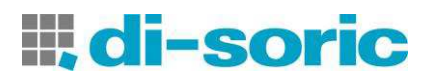

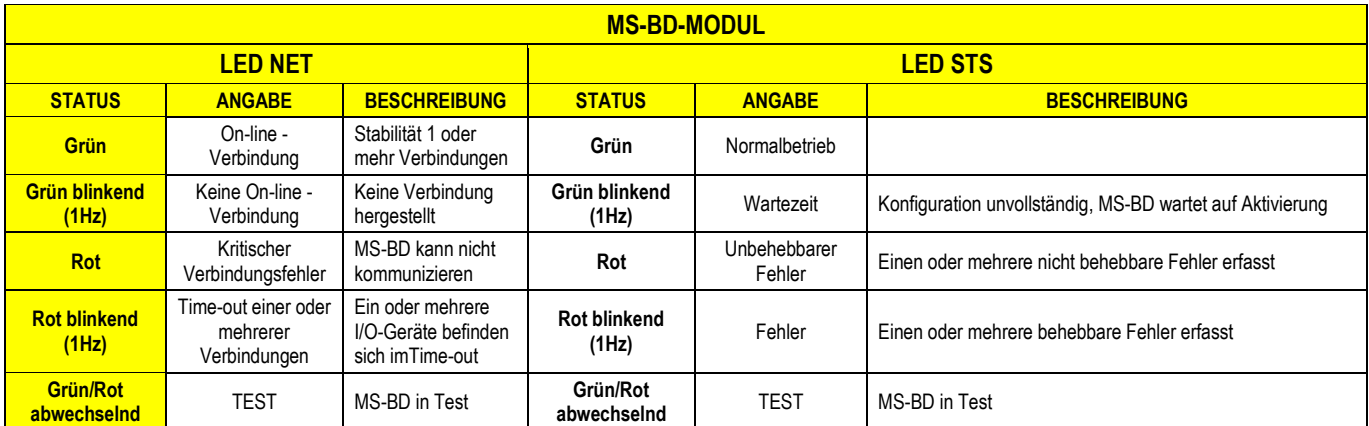

*Tabelle 7* 

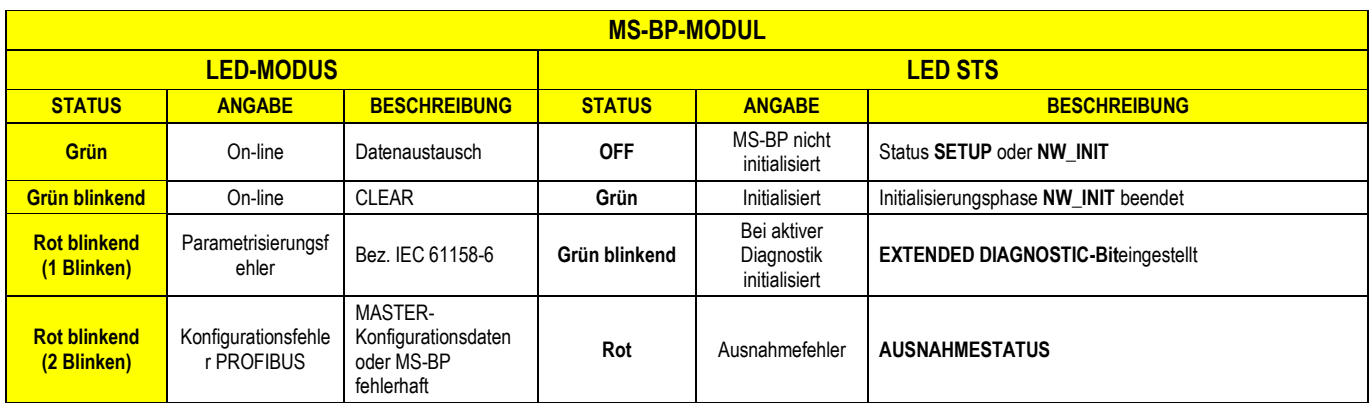

*Tabelle 8* 

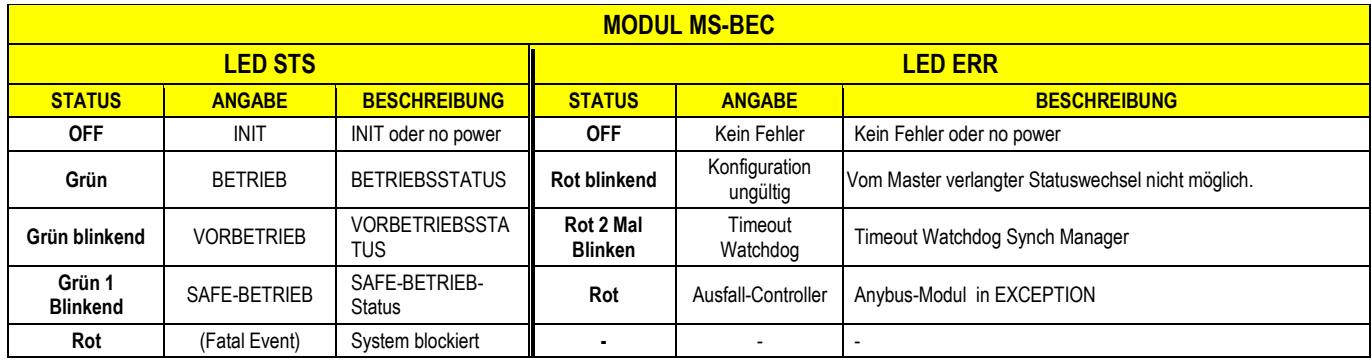

*Tabelle 9* 

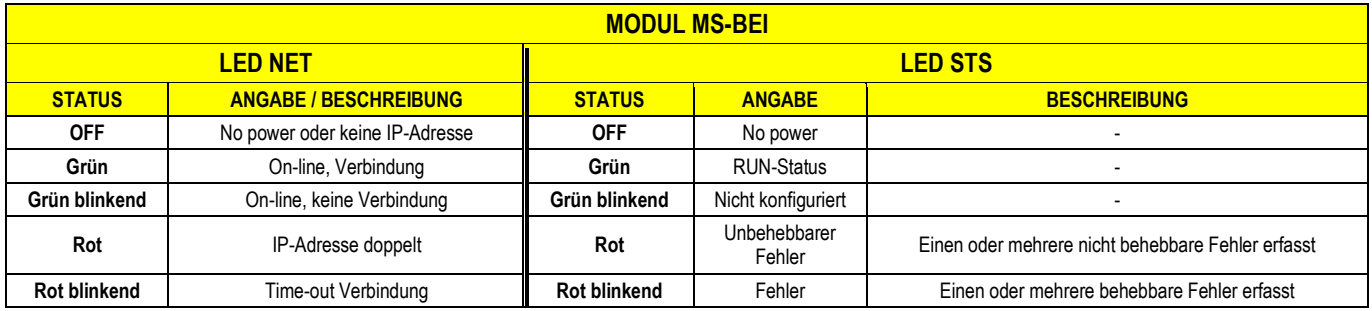

#### *MS-BC/MS-BD/MS-BP/MS-BEC/MS-BEI/MS-BEP/MS-BU - Feldbus modules*

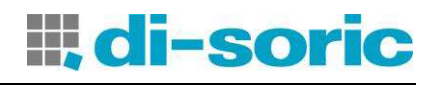

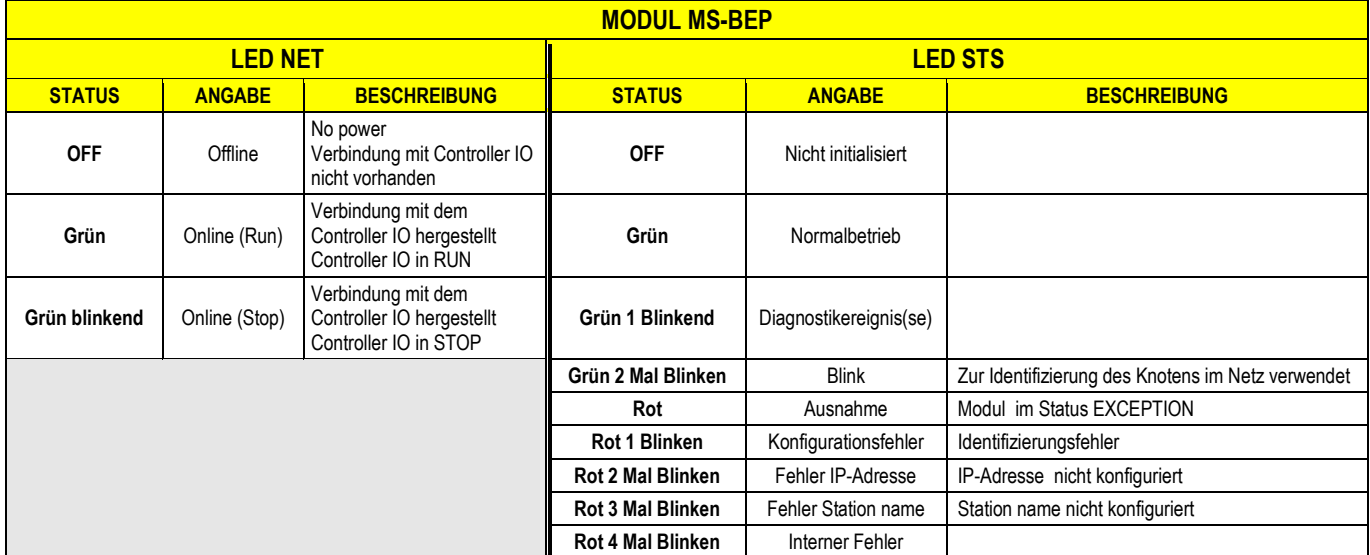

#### *Tabelle 11*

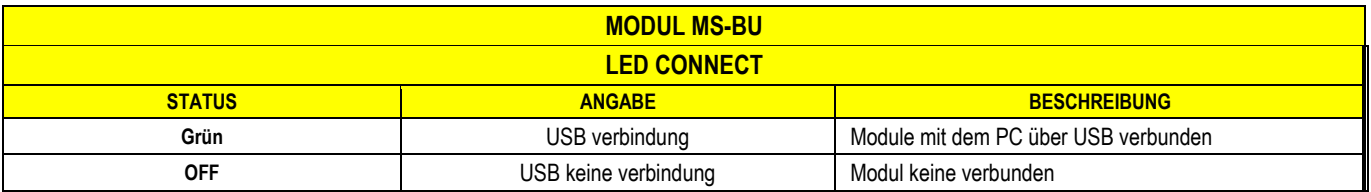

*Tabelle 12* 

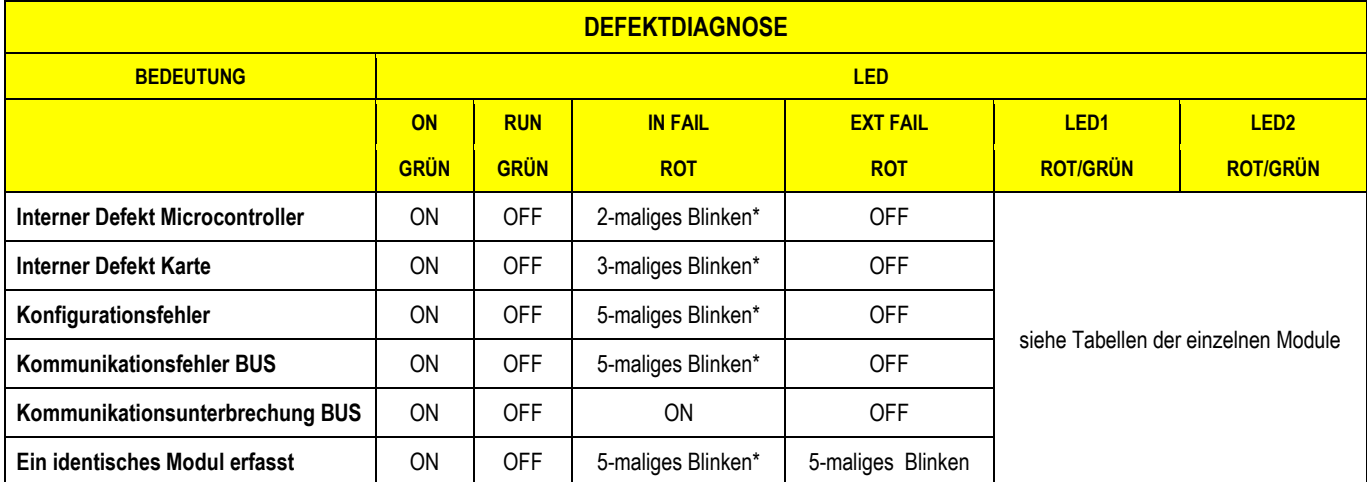

*Tabelle 13*

**\* Die Häufigkeit des Blinkens der Led ist für 300 ms ON und für 400 ms OFF, bei einem Intervall von 1 s zwischen den beiden Sequenzen.** 

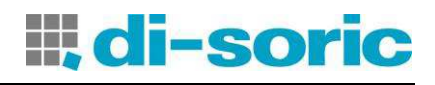

#### **DIAGNOSTIKBEISPIELE**

#### Beispiel 1

Im Beispiel in [Abbildung 3](#page-8-0) wird der Eingang Input 1 (an das Modul MS-1 angeschlossen) mit dem Testsignal MS-1-T1 geprüft.

Während der Verkabelung auf dem Eingang 1 wird fälschlicherweise der 24Vdc anstatt des Testsignals MS-1-T1 angeschlossen.

Die Felder Index I/O und Diagnostik-Code zeigen die folgenden Werte: 1 - 20 um die Diagnostik auf dem Eingang 1 des Moduls MS-1 anzuzeigen *(fehlerhafter Anschluss).*

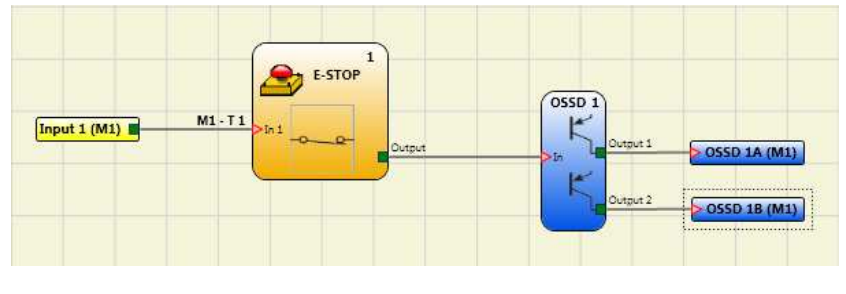

*Abbildung 3* 

#### <span id="page-8-0"></span>Beispiel 2

In diesem Beispiel achte man darauf, dass der Index I/O nicht mit der physischen Klemme auf dem Modul MS-1 übereinstimmt, sondern mit dem logischen Block.

In [Abbildung 4](#page-8-1) z.B. entspricht das an die physischen Klemmen Input 1 und Input 2 angeschlossene Zweihand-Element dem *Index I/O Nr. 1* und der Notaus, der an die Klemmen Input 3 und Input 4 angeschlossen ist, dem *Index I/O Nr. 2.* 

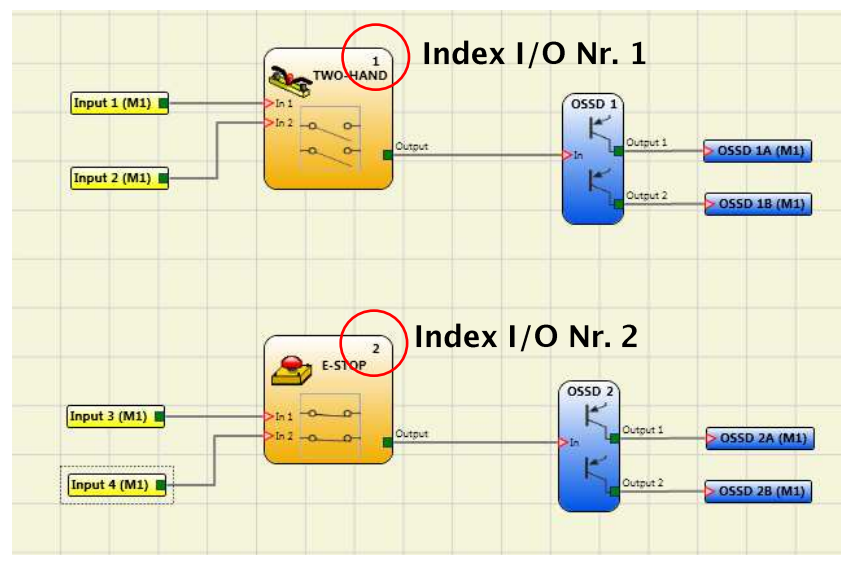

<span id="page-8-1"></span>*Abbildung 4*

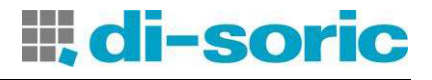

#### Beispiel 3

Das Beispiel in [Abbildung 5](#page-9-0) ähnelt dem Beispiel 1, doch in diesem Fall ist der Eingang Input1 an das Modul MS-I16 angeschlossen und wird mit dem Testsignal MS-I16-T1 geprüft. Während der Verkabelung auf dem Eingang 1 wird fälschlicherweise der 24Vdc anstatt des

Testsignals MS-I16-T1 angeschlossen.

Der Eingang 1 weist den Diagnostik-Code 10 auf (fehlerhafter Anschluss).

- Die Felder Index I/O und Diagnostik-Code zeigen die folgenden Werte: 1 - 20 um die Diagnostik auf dem Eingang 1 des Moduls MS-I16 anzuzeigen

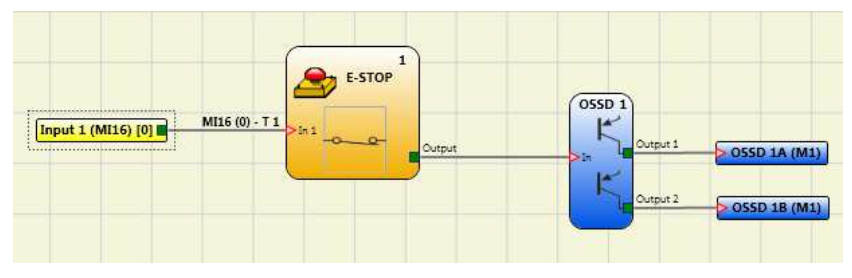

*Abbildung 5*

<span id="page-9-0"></span>Beim OSSD 1 im Beispiel in [Abbildung 6](#page-9-1) ist der manuelle Reset aktiviert.

Die an den Eingang 1 angeschlossene Taste wird betätigt, ohne dass der Reset ausgelöst wurde.

- Die Felder Index I/O und Diagnostik-Code zeigen die folgenden Werte: 192 2
- um die Diagnostik auf dem OSSD 1A/1B anzugeben *(Errore. L'origine riferimento non è : 192 = erster Ausgang).*
- <span id="page-9-1"></span>um den Diagnostik-Code anzugeben *(Tabelle 6: 2 = Wartezeit Restart OSSD)*.

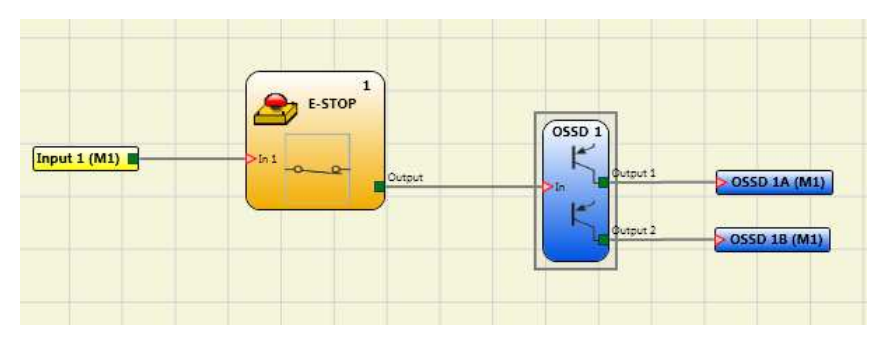

*Abbildung 6*

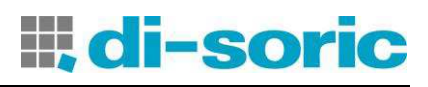

### **BUS CONFIGURATOR USER INTERFACE**

Das Bus-Modul wird über die Schnittstelle MiniB USB auf der Fronttafel und unter Verwendung der SW "BUS CONFIGURATOR" auf CDROM MSDESIGNER konfiguriert.

Diese SW gestattet die Konfiguration/Kommunikation des Systems MS mit einem PC (unter Verwendung eines MS-BU-Moduls) oder die Anzeige der auf den Bus übertragenen Daten (über die Verbindung mit dem USB-Port eines Bus-Moduls). Der folgende Plan hilft beim Verständnis der möglichen Anschlüsse:

**ANSCHLUSSBEISPIELE** 

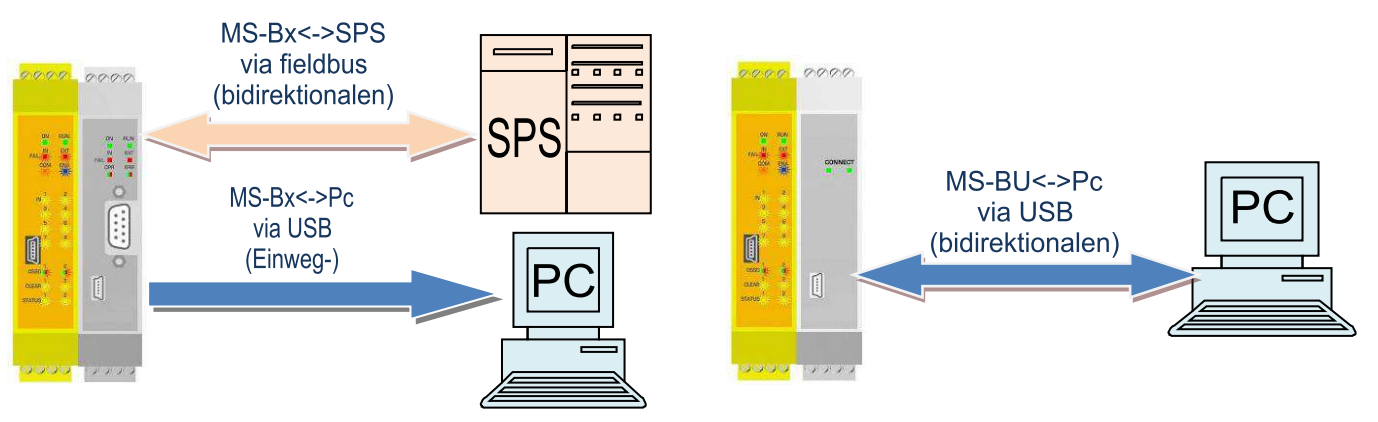

 $MS-1$  MS-Bx (bus)

MS-1 MS-BU (USB)

Es ist wichtig, auf den Unterschied im Verhalten des BUS CONFIGURATOR im Fall der Kommunikation mit dem Modul MS-Bx oder dem Modul MS-BU hinzuweisen:

- MODUL MS-Bx: DIE SOFTWARE GESTATTET NUR DIE ANZEIGE DER DATEN, DIE IM BUS ÜBERTRAGEN WERDEN.
- MUDUL MS-BU: DIE SOFTWARE GESTATTET DEN BIDIREKTIONALEN DATENÜBERGANG MS-BU  $\leftrightarrow$  PC; (in diesem Fall kann der Programmierer die Fieldbus Input direkt vom Computer aus eingeben).

Die Parameter, auf denen eingegriffen werden kann, sind die zu übertragenden Informationsgruppen, die eventuellen modularen I/O, die Fieldbus Inputs, die Adresse des Moduls im Feldbusnetz und, in den Modulen, die das vorsehen, die Baudrate.

Der Bereich des Adressenfelds hängt vom Typ des installierten Fieldbus ab.

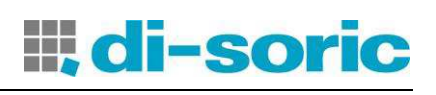

#### Grafikschnittstelle

 $\rightarrow$  Die Konfiguration des Moduls muss bei deaktiviertem System erfolgen (Ausgänge OFF).

Die Konfiguration des Moduls kann während des Betriebs des Moduls selbst jederzeit abgefragt werden. Um das MS-Bx-Modul zu konfigurieren, die folgenden Schritte ausführen:

- 1. das Modul mit einer Spannung von 24VDC +20 % über die Klemmenleiste versorgen;
- 2. das USB-Kabel an den PC und das MS-Bx-Modul (oder MS-BU) anschließen;
- 3. auf das SyMS-Bol "BUS **CONFIGURATOR-USER INTERFACE"** auf dem Desktop klicken.

In der Ansicht erscheint das seitlich abgebildete Konfigurationsfenster *[\(Abbildung 7\)](#page-11-0).*

4. Die Taste "CONNECT" betätigen.

Das Programm erkennt, dass ein Bus-Modul angeschlossen ist *[\(Abbildung 8\)](#page-11-1).* Das Fieldbus-Modell, seine Firmware-Version und der Status des Master MS-1 werden angegeben:

- grün=MS-1 aktiv (RUN);
- rot=MS-1 nicht aktiv (z. B. in Kommunikation mit dem Designer).

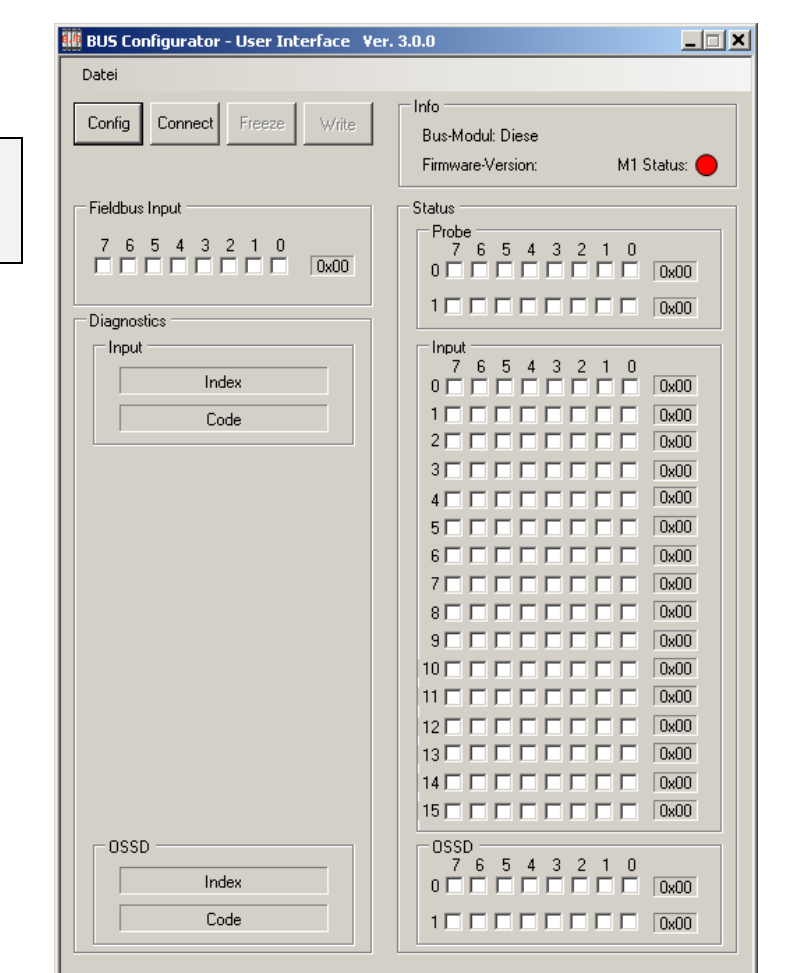

*Abbildung 7*

<span id="page-11-1"></span><span id="page-11-0"></span>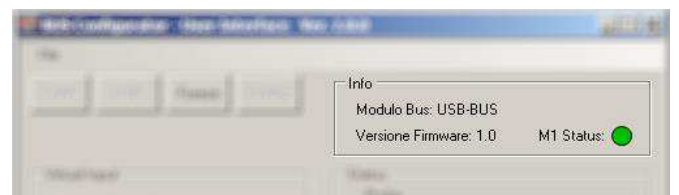

*Abbildung 8*

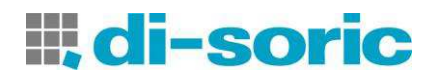

### **KONFIGURATION**

Nachdem es angeschlossen wurde, wird das Modul erkannt und die Parameter können durch Auswahl der unterschiedlichen Karten der Abbildungen 9 bis 12 konfiguriert werden (Taste *CONFIG - Abb. 7*). Die Daten zur Konfiguration werden nach dem Betätigen der Taste WRITE an das Modul übertragen.

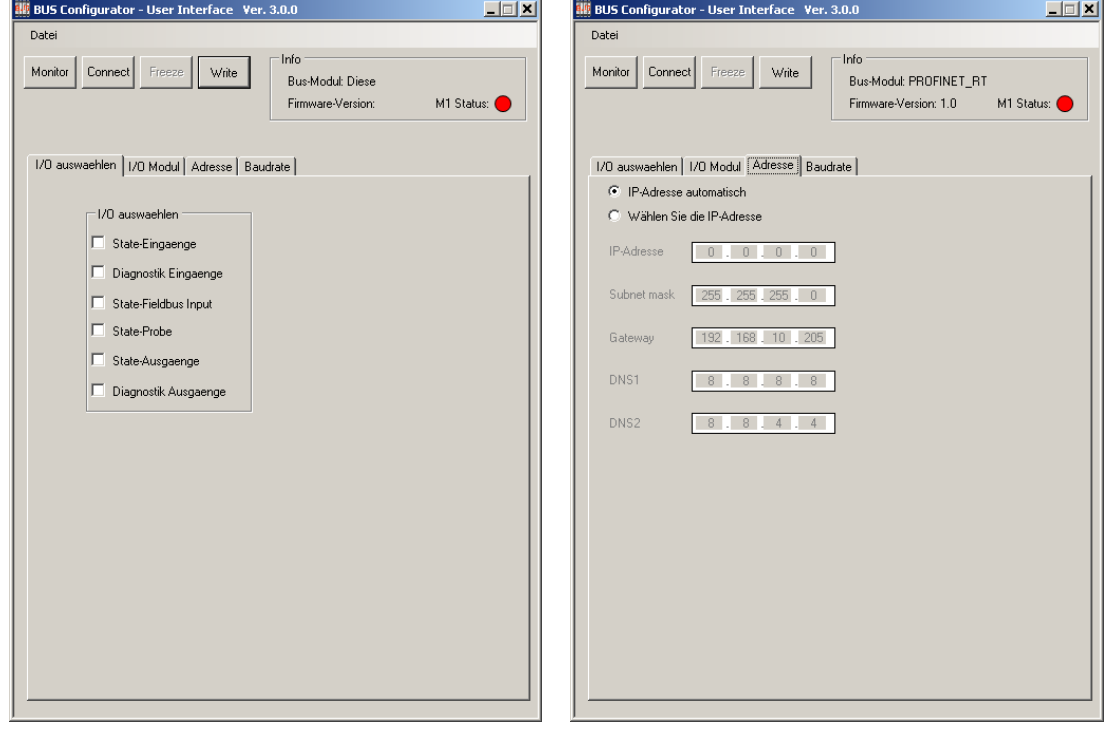

*Abbildung 9 - Auswahl I/O Abbildung 10 - Adresse* 

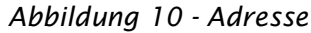

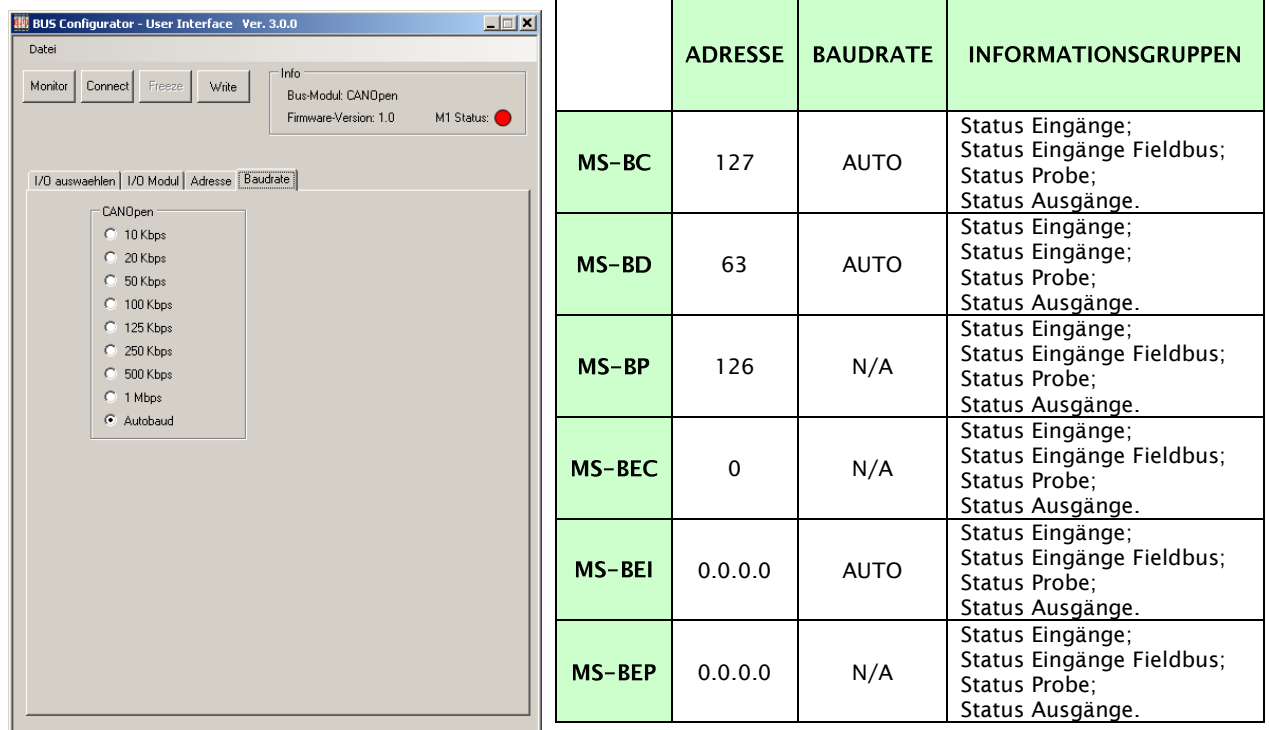

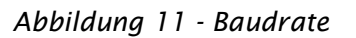

*Tabelle 1 - Standardwerte* 

Nachdem die Parameter eingegeben wurden, die Taste "MONITOR" betätigen.

 Sobald die Daten beim Bus-Modul eingehen, versetzt sich der Configurator in die dynamische Statusanzeige.

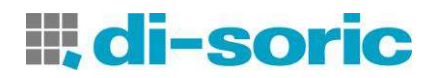

<span id="page-13-2"></span>Fieldbus Input

- [Abbildung 12](#page-13-0) und [Abbildung 13](#page-13-1) stellen die Situation von Eingängen, Ausgängen und ihre Diagnostik (die zyklisch angezeigt wird, sollte mehr als ein nicht korrektes Ereignis auftreten) dar.
- [Abbildung 14](#page-13-2) stellt die Fieldbus Inputs dar, deren logischer Status nach Belieben des Programmierers geändert werden kann (nur mit Modul MS-BU) oder über den Fieldbus.

Diagnostik

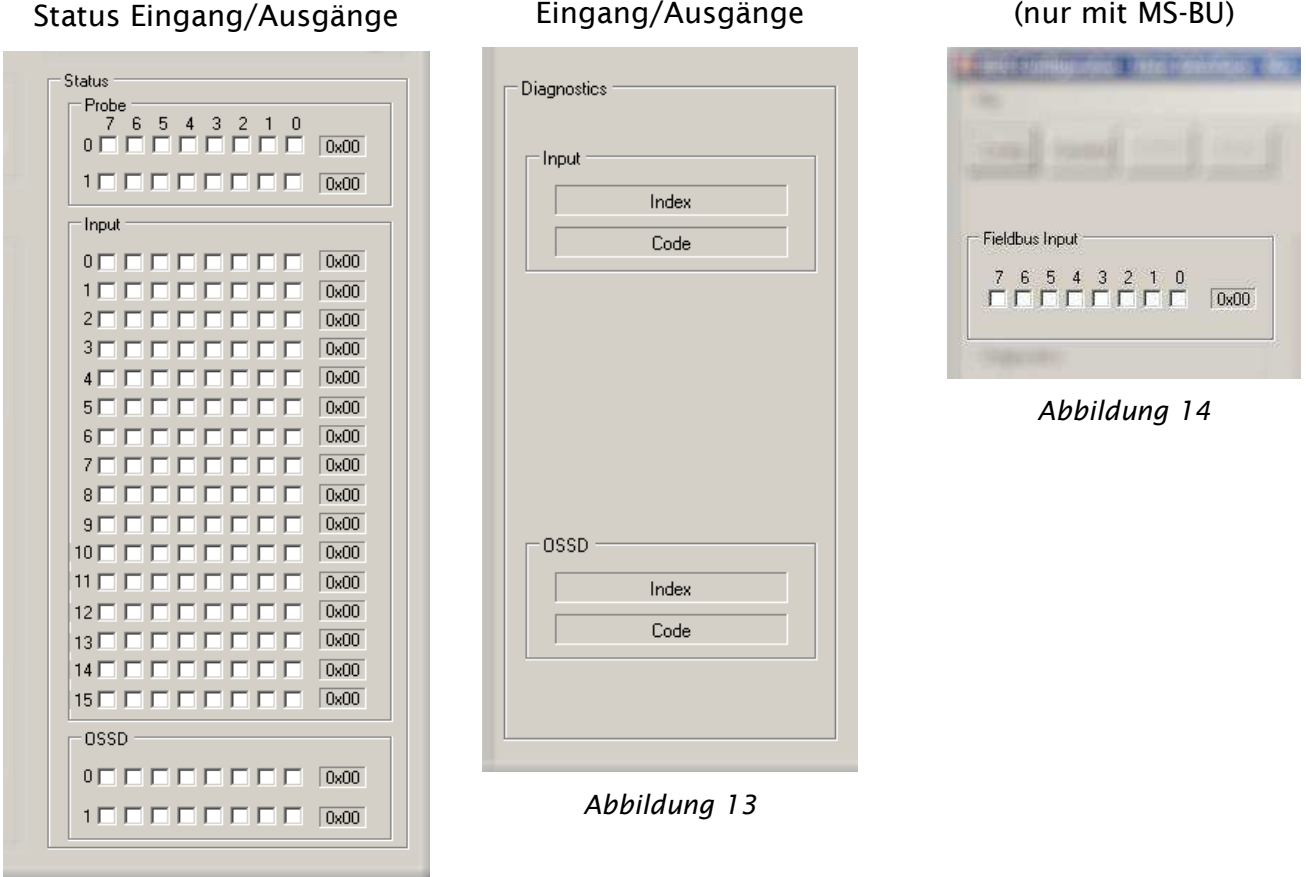

<span id="page-13-1"></span>*Abbildung 12*

<span id="page-13-0"></span>BEZIEHEN SIE SICH AUF DAS BEISPIEL DER ABBILDUNGEN 16 UND 17, DIE EINEN AUF DESIGNER ERSTELLTEN PLAN DARSTELLEN UND DIE ENTSPRECHENDE DARSTELLUNG AUFCONFIGURATOR, UM ZU VERSTEHEN, WIE DIE PARAMETER ANGEGEBEN WERDEN.

# di-soric

#### KONFIGURATIONSBEISPIEL MS-D AUF BUS CONFIGURATOR

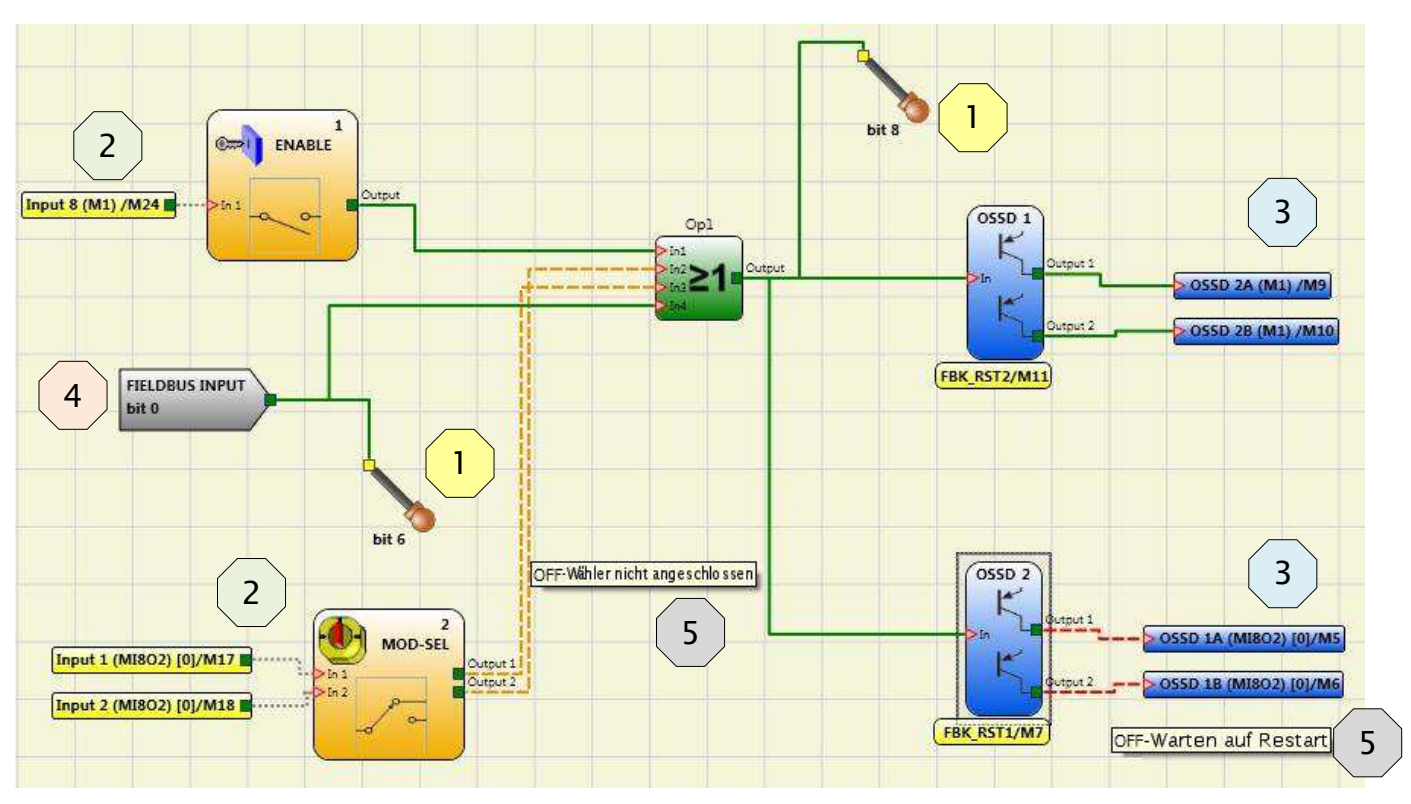

*Abbildung 15 – Projektbeispiel auf MS-D* 

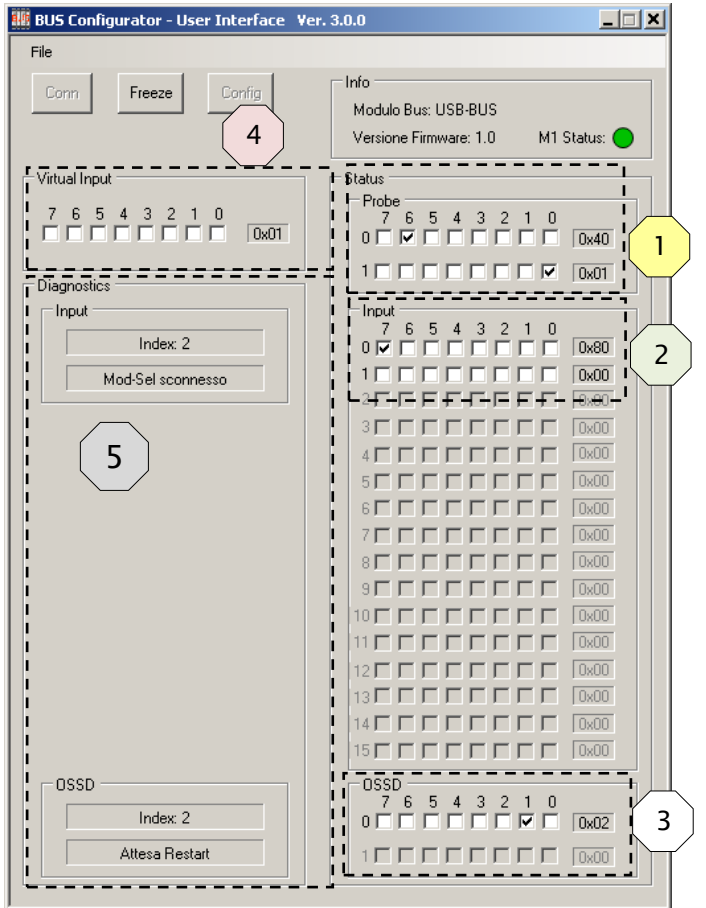

- Der Eingang 1 ENABLE ist an die Klemme 8 des MS-1 angeschlossen und sein Status (Null oder eins) wird auf Bit 7 des Bytes 0 dargestellt, das den Eingängen vorbehalten ist.
- Der Eingang 2 MOD-SEL ist an die Schrauben 1 und 2 des MS-I8O2 angeschlossen bei Diagnostik, die Mod-sel nicht angeschlossen signalisiert. Sein Status wird auf dem Bitpaar 0 und 1 des Bytes 1 dargestellt, das den Eingängen vorbehalten ist. Die Diagnostik wird im der Diagnostik der Eingänge vorbehaltenen Abschnitt mit dem Indexfeld auf 2 und der jeweiligen Diagnostik dargestellt.
- Die Probe auf Bit 6 und auf Bit 8 erscheint grün und die entsprechenden Bits auf dem Anzeigegerät sind gekennzeichnet. Das Bit 8 wird wie das Bit 0 des zweiten Bytes dargestellt.
- Der OSSD 1 ist ON und auf dem zweiten Ausgangspaar des MS-1 angeschlossen. Sein Status wird auf Bit 1 des Bytes 0 dargestellt, das den Ausgängen vorbehalten ist.
- Der OSSD 2 ist OFF mit Diagnostik, die das Warten auf Restart signalisiert und an das zweite Ausgangspaar des MS-I8O2 angeschlossen. Sein Status wird auf Bit 3 des Bytes 0 dargestellt, das den Ausgängen vorbehalten ist. Die Diagnostik wird im der Diagnostik OSSD vorbehaltenen Abschnitt mit dem Indexfeld auf 2 und der jeweiligen Diagnostik dargestellt.
- Im Abschnitt Fieldbus Input wurde das Bit 0 ausgewählt und folglich erscheint im Plan auf MS-D das Fieldbus Input Bit 0 grün.

*Abbildung 16*

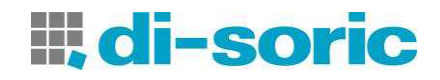

## **MS FIELDBUS MODULES**

### **INTRODUCTION**

This technical sheet describes the operation of the fieldbus modules of the MS series: MS-BP (PROFIBUS DP-V1); MS-BD (DeviceNet); MS-BC (CANOpen), MS-BEC (ETHERCAT), MS-BEI (ETHERNET/IP); MS-BEP (PROFINET); MS-BU (USB).

### **ELECTRICAL CONNECTIONS**

Each module is provided with four connectors [\(Figure 1\)](#page-15-0):

- 1) 5 way connector MSC  $\longrightarrow$  to the system MS
- 2) USB miniB connect  $\rightarrow$  to the PC
- 3) BUS connector --> to the fieldbus (not present on MS-BU)
	-
- 4) Front terminal

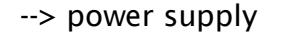

| <b>TERMINAL BLOCK (SIDE A - TOP)</b> |                |  |  |  |  |
|--------------------------------------|----------------|--|--|--|--|
| <b>TERMINAL</b>                      | <b>SIGNAL</b>  |  |  |  |  |
|                                      | $+24VDC + 20%$ |  |  |  |  |
|                                      |                |  |  |  |  |
|                                      |                |  |  |  |  |
|                                      | GND            |  |  |  |  |
|                                      |                |  |  |  |  |

*Table 1* 

Install safety units in an enclosure with a protection class of at least IP54.<br>
The supply voltage to the units must be 24Vdc +20%

The supply voltage to the units must be  $24Vdc \pm 20%$ (PELV, in compliance with the standard EN 60204-1).

- 
- $\mathbf{W}$  Do not use MS to supply external devices.<br> $\mathbf{W}$  The same ground connection (OVDC) must The same ground connection (0VDC) must be used for all system components.

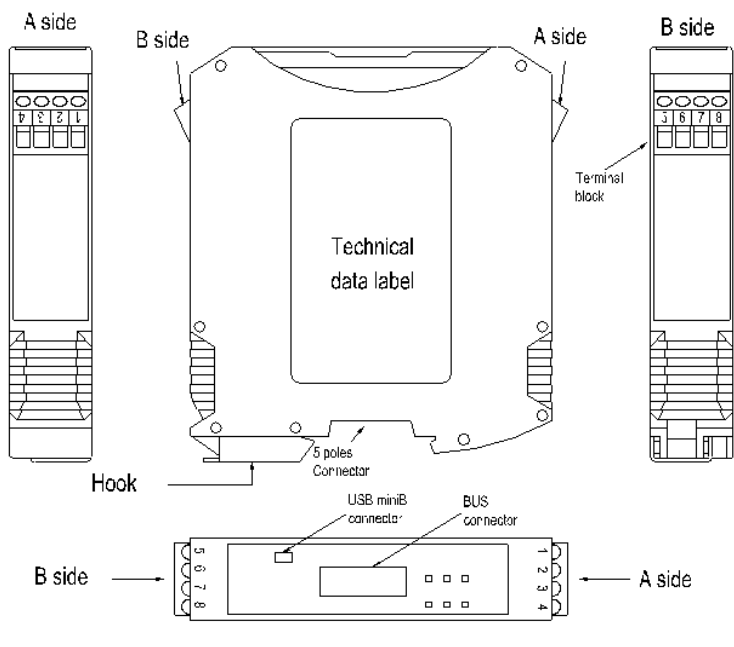

<span id="page-15-0"></span>*Figure 1* 

### **PROTOCOL DATA PACKAGE COMPOSITION**

The bus module exports the system status and the status and diagnostic elements of all I/Os configured on the MS and enables 8 single fieldbus inputs to be imported.

The input and output memory maps are described in the tables at page 3.

The input map is made up by a single byte representing the fieldbus inputs.

The output map is made up by a status byte, a variable number of bytes for the MS input status, a byte representing the copy of the fieldbus inputs, a variable number of bytes to represent the probes status, a variable number of bytes to represent the MS OSSD status, two bytes to represent the MS diagnostics.

The system status is shown as one byte in which the bit 0 indicates whether the MS is online/offline and bit 1 indicates the presence of diagnostic elements.

Each input and each output (OSSD) configured on the MS system is associated with two information elements: *status* and *diagnostic*.

Status is a binary value, 0 or 1, diagnostic is a code indicating the condition of the I/O, which can be OK or indicate a problem on the I/O.

Each module with inputs has a number of bits corresponding to the number of physical inputs that are present; thus modules *MS-1, MS-I8, MS-I8O2 are associated with 1 byte (8 bit)* and module *MS-I16, MS-I12T8 with 2 bytes (16 bit)* for the inputs status.

All *safety outputs are summarised in 1 or 2 bytes*.

The inputs location varies according to the type of modules that are installed, in the following order: MS-1, MS-18O2, MS-116, MS-18, MS-112T8. If several modules of the same type are installed the order follows the node number.

Diagnostic elements are in the form of 2 bytes which indicate the number of the I/O with the problem and the value of the diagnostic element. If there is more than one diagnostic element, the relative values alternate every 500 ms.

Each set of information:

- input status,
- input diagnostics,
- fieldbus input status,
- probe status,
- safety output status,
- safety output diagnostics

can be enabled/disabled in order to control the information and thus the number of bytes exported to the fieldbus.

The fieldbus inputs are 8 independent bits through which 8 different states can be injected into the electrical panel.

For the fieldbuses in which the mapping position is mandatory (i.e. PROFIBUS) the input byte must be mapped before the output bytes.

For the fieldbuses based on CANOpen the data can be accessed only via PDO. The SDO access is not supported.

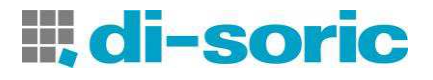

The following table describes the input map of the MS:

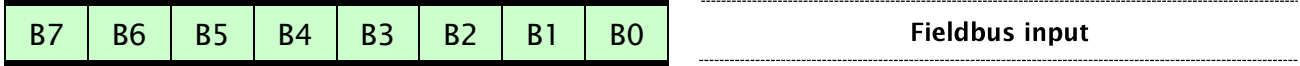

The following table describes the output map of the MS:

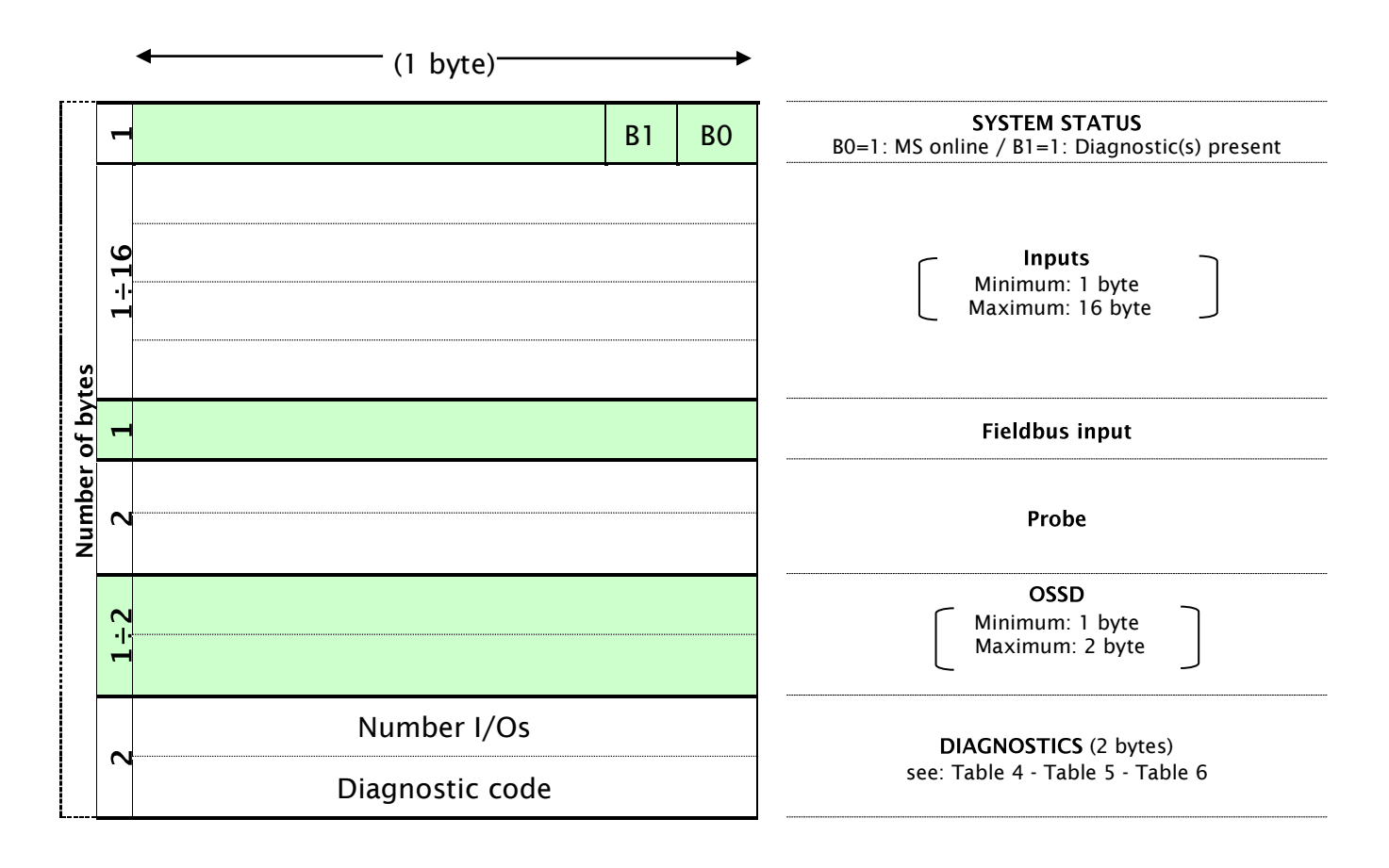

If the MS system includes a fieldbus module, the MS-Designer report will include a table with the I/O index for all the inputs, fieldbus input, probe and safety outputs in the electric circuit.

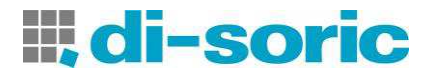

### **DIAGNOSTICS**

Each input and each safety output is associated with a relative diagnostic code.

When the I/O is connected correctly the diagnostic code is OK and is not exported to the fieldbus;

if there is a problem on the I/O, the system exports 2 bytes to the fieldbus with:

#### $-$  the index of the I/O in question

- the relative diagnostic code

#### The "I/O index" field

This field indicates the number used to identify the I/O with a diagnostic code other than OK. Possible values for this field are shown in Table 2.

<span id="page-18-0"></span>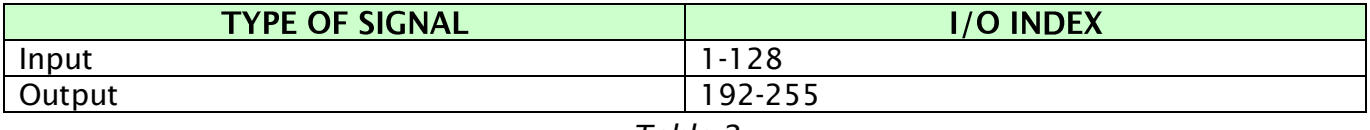

*Table 2* 

#### The "Diagnostic code" field

The *"Diagnostic code"* field indicates the diagnostics for the I/O. Possible values for this field are shown in Tables 4, 5 and 6.

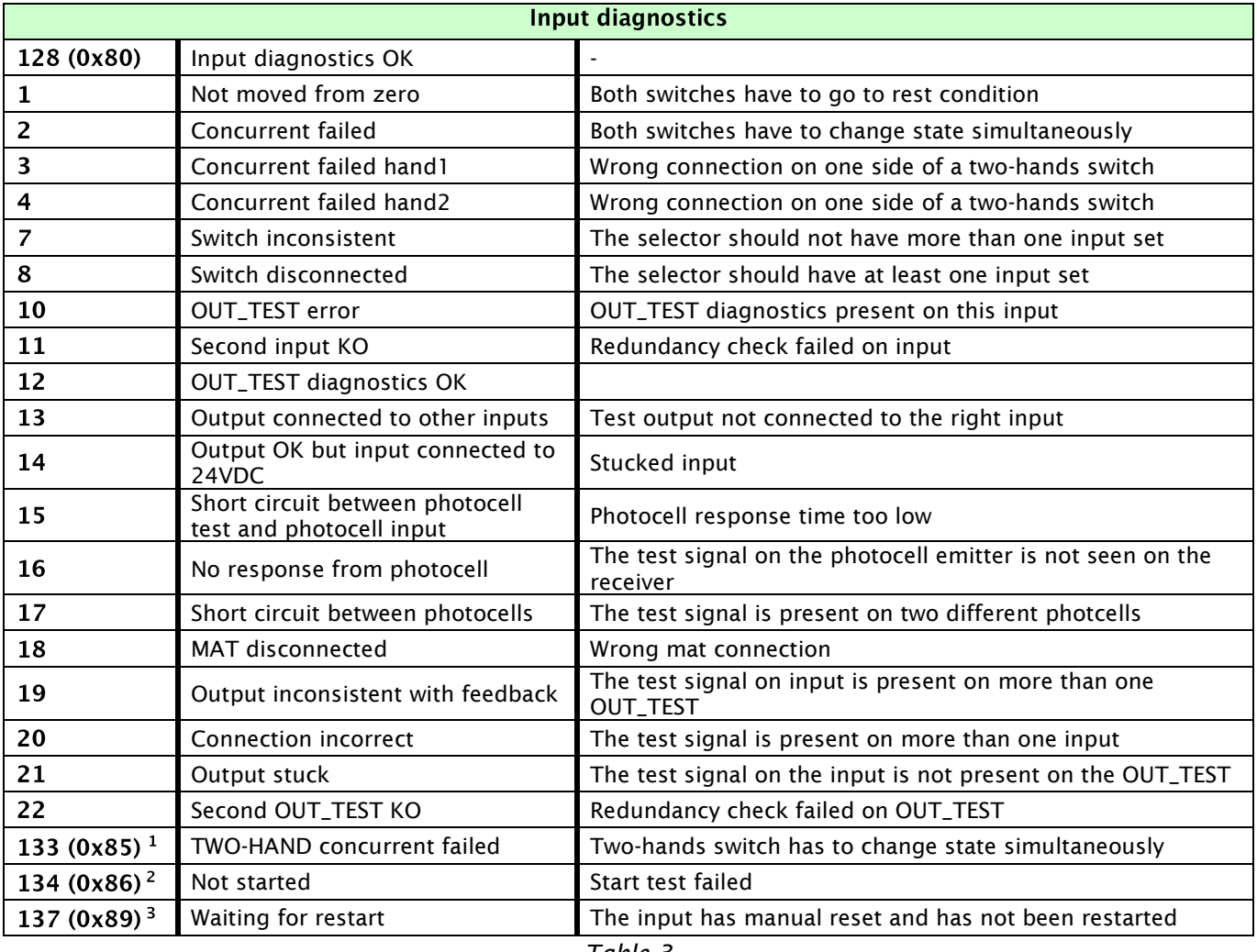

*Table 3* 

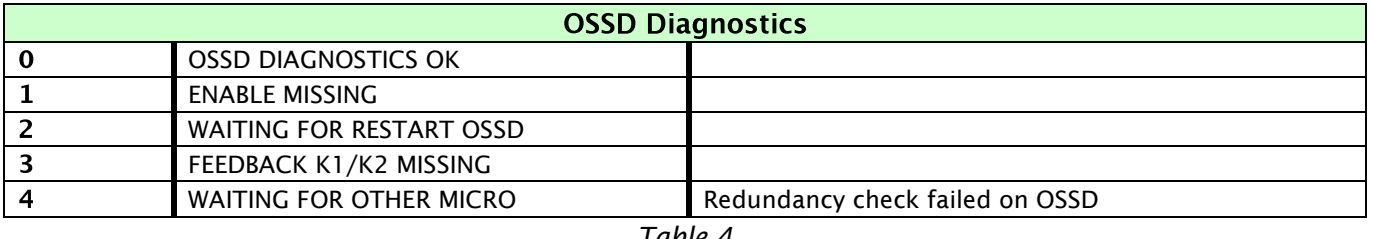

*Table 4* 

<span id="page-19-0"></span>If there are diagnostics for more than one I/O, the  $I/O$  index and diagnostic code signals are sent in turn every 500ms.

<sup>2</sup> The diagnostic 133, 134 and 137 do not provide visual error message on the LED MS

 $1$  The diagnostic 133, 134 and 137 do not provide visual error message on the LED MS

 $3$  The diagnostic 133, 134 and 137 do not provide visual error message on the LED MS

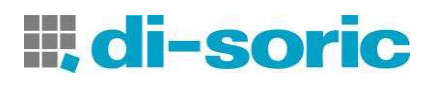

### **SIGNALS**

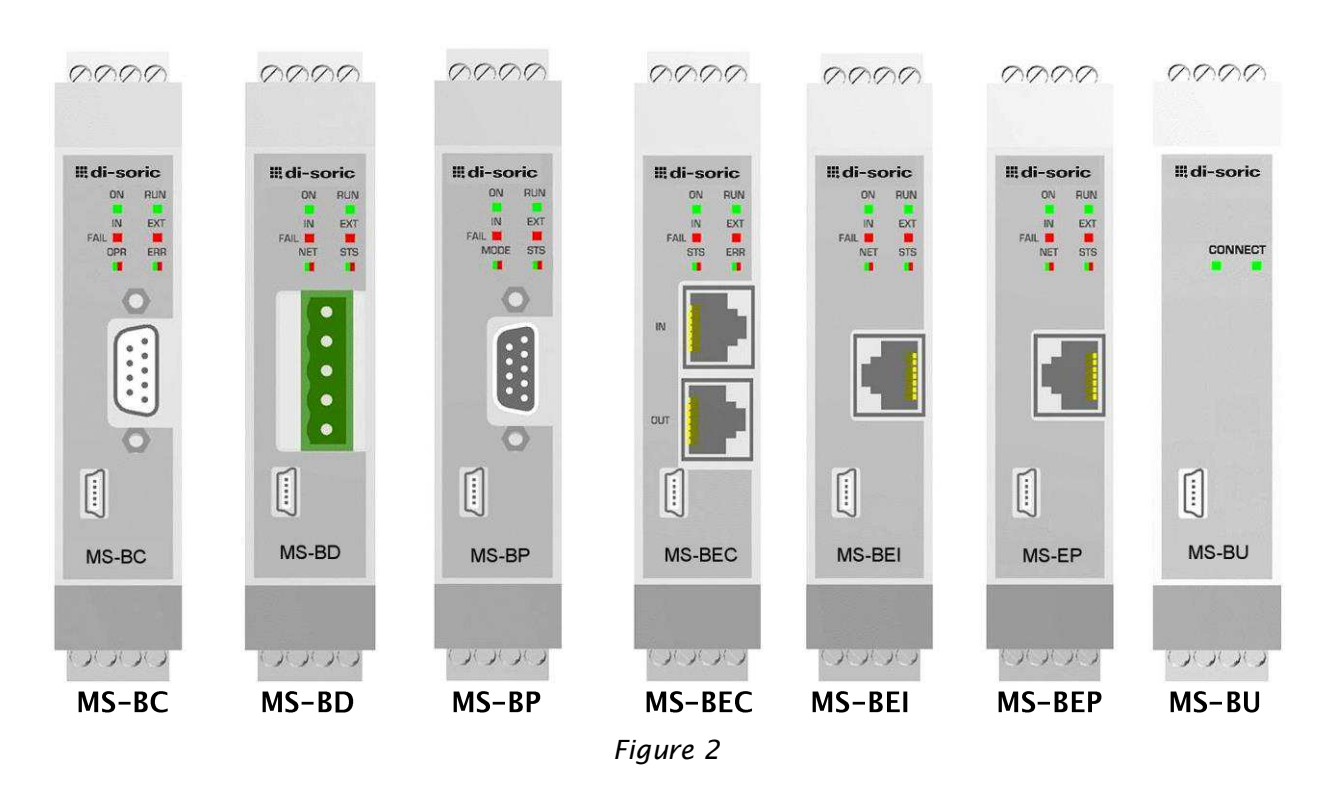

**MEANING LED ON RUN IN FAIL EXT FAIL LED1 LED2 GREEN GREEN RED RED RED/GREEN RED/GREEN Startup - Initial test CON ON ON ON ON ON ON** ON ON ON ON **Waiting for configuration from EPB** ON blinking OFF OFF OFF OFF OFF OFF **Received configuration from EPB**  $\begin{vmatrix}$  ON  $\end{vmatrix}$  ON OFF OFF see the modules tables

*Table 5 - Initial / Dynamic signals* 

| <b>MODULE MS-BC</b>           |                    |                           |                             |                                         |                                                                         |  |  |  |  |
|-------------------------------|--------------------|---------------------------|-----------------------------|-----------------------------------------|-------------------------------------------------------------------------|--|--|--|--|
| <b>LED OPR</b>                |                    |                           | <b>LED ERR</b>              |                                         |                                                                         |  |  |  |  |
| <b>STATUS</b>                 | <b>INDICATION</b>  | <b>DESCRIPTION</b>        | <b>STATUS</b>               | <b>DESCRIPTION</b><br><b>INDICATION</b> |                                                                         |  |  |  |  |
| <b>GREEN</b>                  | <b>OPERATIONAL</b> | <b>OPERATIONAL status</b> | <b>OFF</b>                  |                                         | Normal operation                                                        |  |  |  |  |
| <b>GREEN</b><br>blinking slow | PRE-OPERATIONAL    | PRE-OPERATIONAL<br>status | RED 1 flash                 | Warning level                           | A bus error counter has reached the warning level                       |  |  |  |  |
| <b>GREEN 1 flash</b>          | <b>STOPPED</b>     | STOPPED status            | <b>RED blinking</b><br>fast | LSS                                     | LSS service operative                                                   |  |  |  |  |
| <b>GREEN</b><br>blinking fast | Autobaud           | Baudrate detection        | <b>RED 2 flashes</b>        | Event Control                           | Detected Node Guarding (NMT master or slave) or<br>Heartbeat (Consumer) |  |  |  |  |
| <b>RED</b>                    | <b>EXCEPTION</b>   | <b>EXCEPTION status</b>   | <b>RED</b>                  | Lack of BUS                             | <b>BUS not working</b>                                                  |  |  |  |  |

*Table 6* 

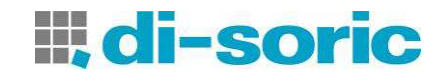

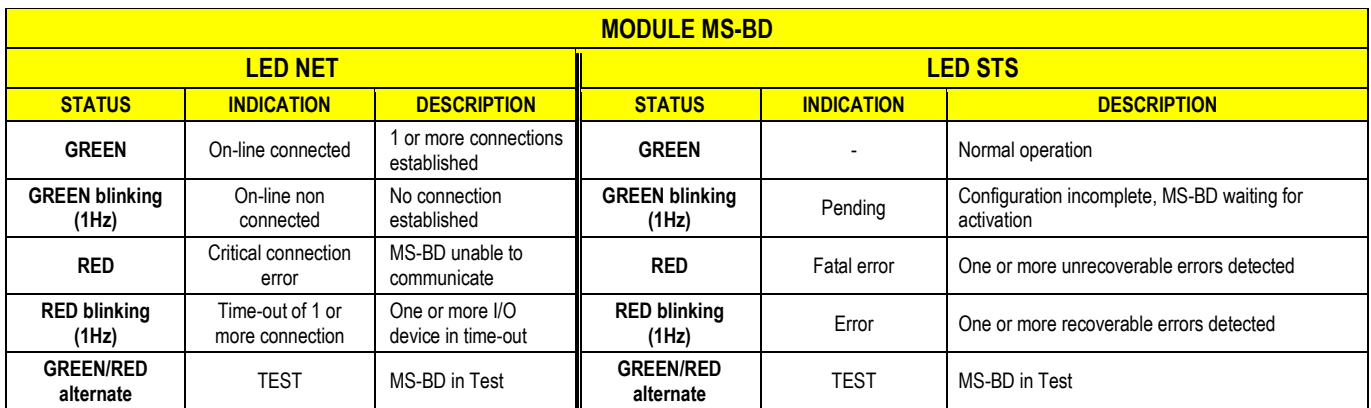

*Table 7* 

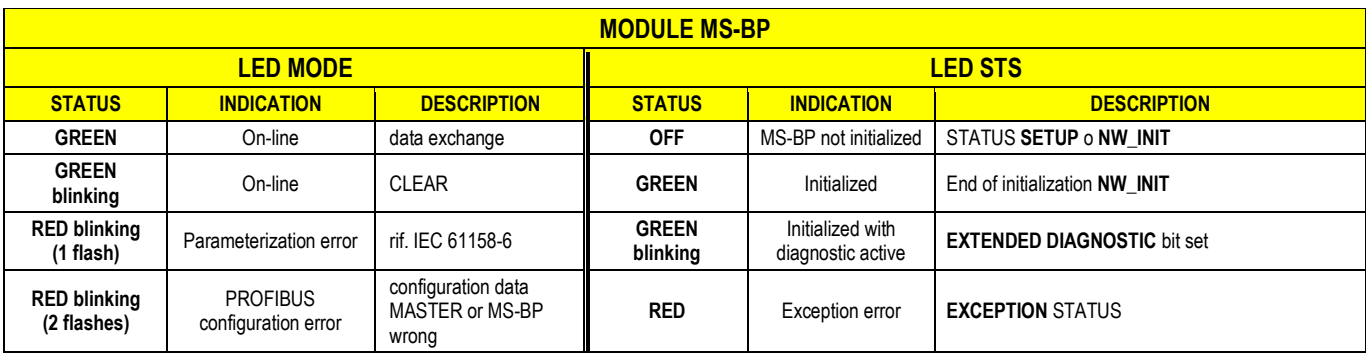

*Table 8*

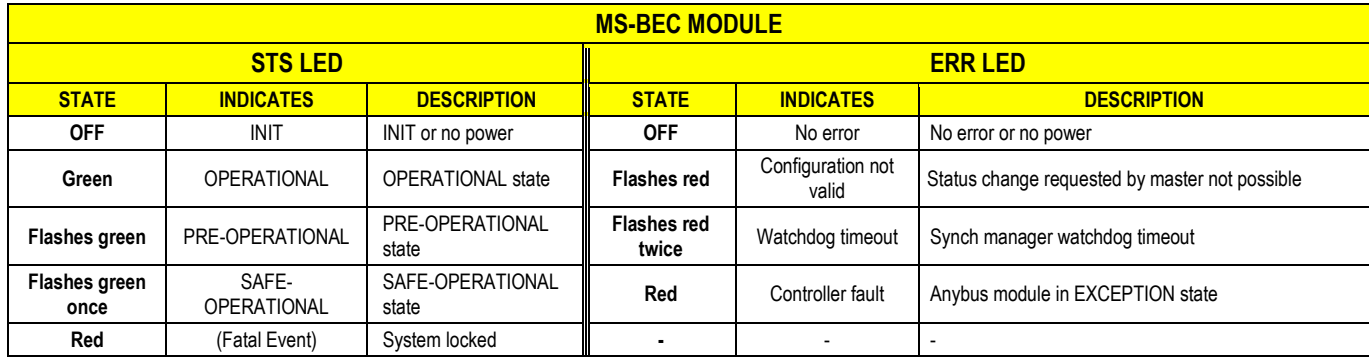

*Table 9* 

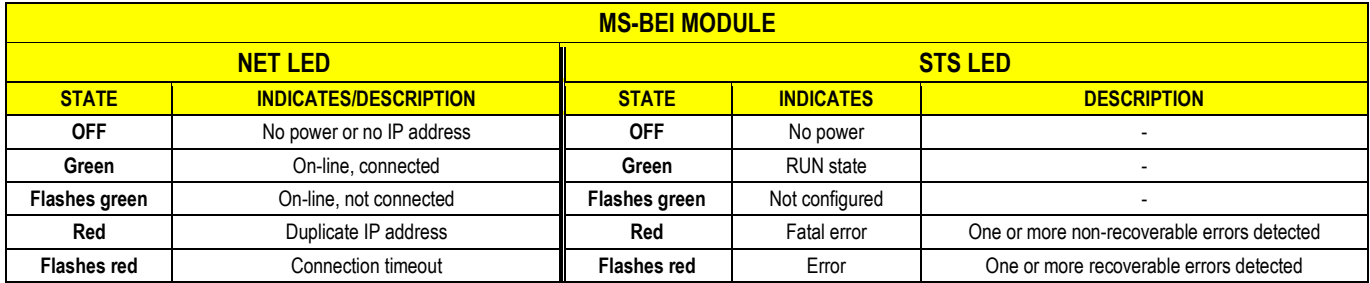

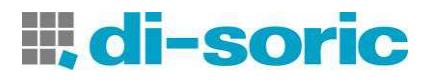

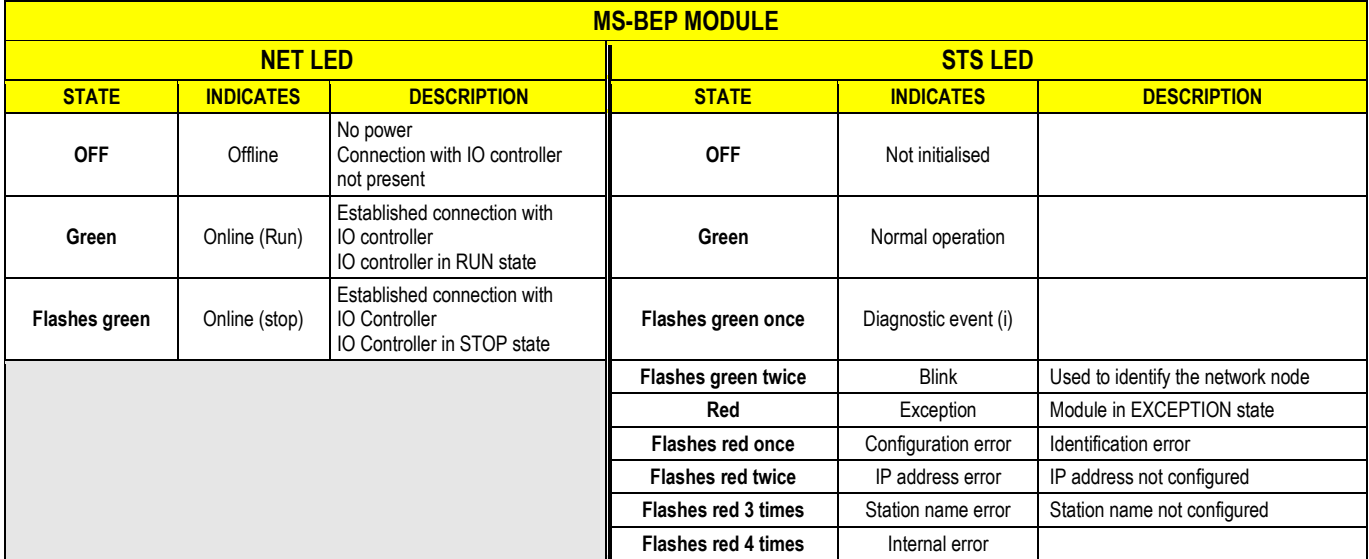

#### *Table 11*

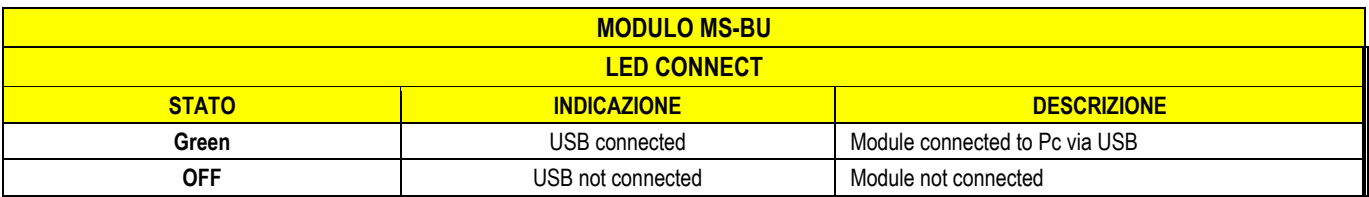

*Table 12*

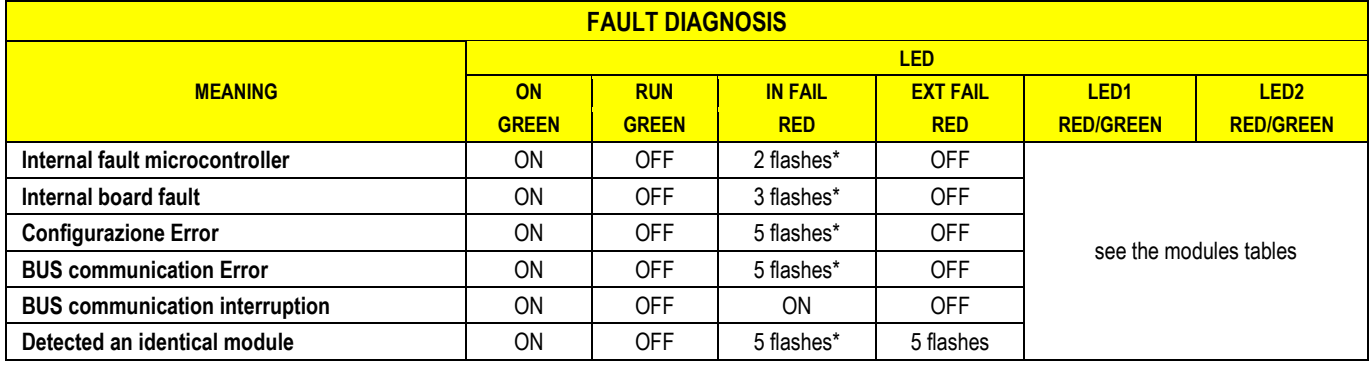

*Table 13*

**\* The LED frequency of flashing is: ON for 300ms and OFF for 400ms, with an interval between two sequences of 1s.** 

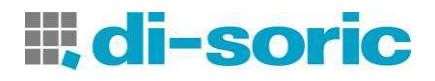

### **EXAMPLES OF DIAGNOSTICS**

#### Example 1

In the example shown in [Figure 3](#page-23-0), Input 1 (connected to module MS-1) is tested with the MS-1- T1 test signal.

During wiring, the 24Vdc is connected to input 1 instead of the MS-1-T1 test signal.

The I/O index and Diagnostic code fields assume the following values:  $|1 - 20|$  to indicate the diagnostics on input 1 of module MS-1 *(Connection error).*

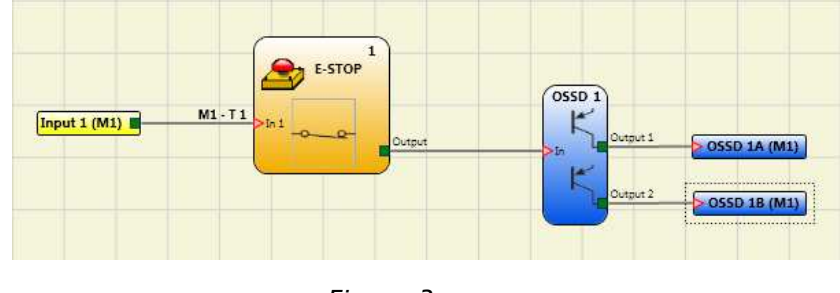

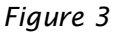

#### <span id="page-23-0"></span>Example 2

In this example, the I/O index corresponds to the logical block and not to the physical terminal on module MS-1.

In [Figure 4](#page-23-1) for example, the two-hand element connected to the Input 1 and Input 2 physical terminals corresponds to *I/O index No. 1* and the emergency stop connected to the Input 3 and Input 4 terminals corresponds to *I/O index No. 2.* 

<span id="page-23-1"></span>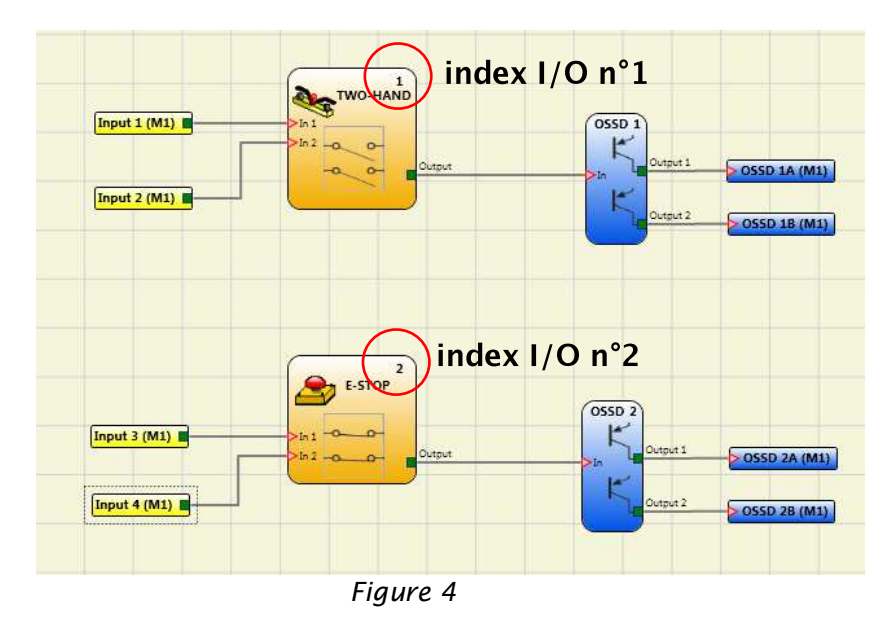

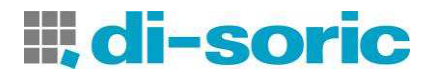

#### Example 3

The example in [Figure 5](#page-24-0) is similar to example 1, except in this case Input1 is connected to module MS-I16 and is tested with the MS-I16-T1 test signal.

During wiring, the 24Vdc is connected to input 1 instead of the MS-I16-T1 test signal. Input 1 has diagnostic code 10 (OUT\_TEST error) and OUT\_TEST MS-I16-T1 has diagnostic code

8 (Connection error).

The I/O index and Diagnostic code fields assume the following values:  $|1 - 20|$  to indicate the diagnostics on input 1 of module MS-I16.

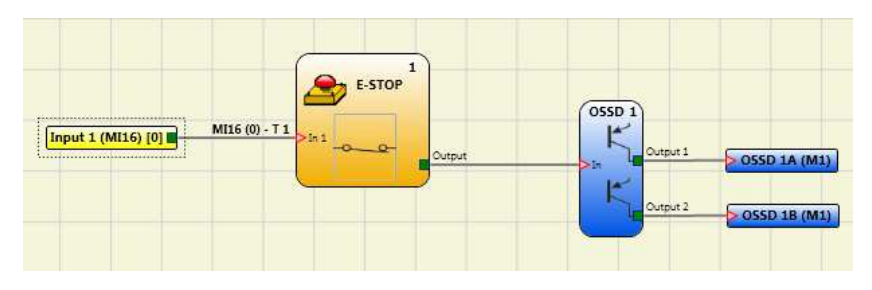

*Figure 5* 

<span id="page-24-0"></span>In the example shown in [Figure 6](#page-24-1) the manual reset function is enabled on OSSD 1. The pushbutton connected to input 1 is pressed without sending a reset command.

- The I/O index and Diagnostics code fields assume the following values:  $\vert$ 192 2
- to indicate the diagnostics on OSSD 1A/1B *[\(Table 2:](#page-18-0) 192 = first output).*
- to indicate the diagnostic code *[\(Table 4:](#page-19-0) 2 = Waiting for OSSD to restart).*

<span id="page-24-1"></span>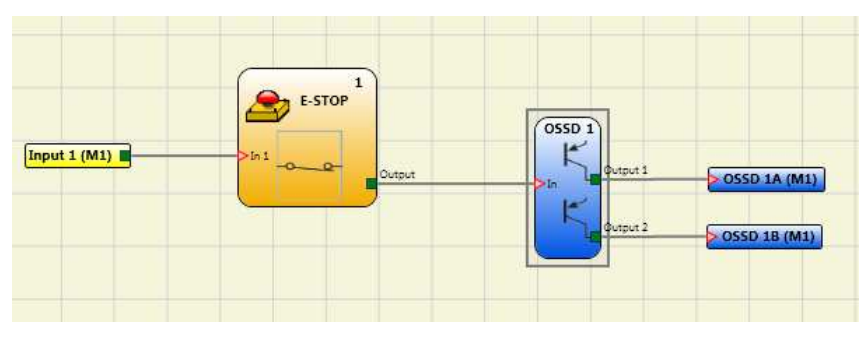

*Figure 6* 

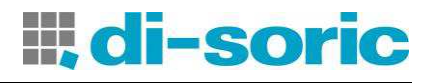

### **BUS CONFIGURATOR USER INTERFACE**

The bus module is configured using the USB miniB interface on the front panel and "BUS CONFIGURATOR" SW installed on the MS-DESIGNER CD ROM disk.

This SW can be used for configuration/communication of the MS system with a PC (using an MS-BU module) or to display data transmitted via bus (via connection to the USB port of a bus module). The diagram below is helpful for understanding possible connections:

#### **EXAMPLES OF CONNECTION**  $MBx < -$ PLC via fieldbus (two-way)  $n - n$ PI  $MBU \le -Pc$  $MBx < ->PC$ P via USB via USB (two-way) (one-way) O O  $\begin{bmatrix} 1 \\ 2 \end{bmatrix}$

 $MS-1$  MS-Bx (bus)

MS-1 MS-BU (USB)

It is important to note that the BUS CONFIGURATOR behaves differently, depending on whether communication is with an MS-Bx module or an MS-BU module:

- MS-Bx MODULE: THE SOFTWARE ONLY ALLOWS DATA TRANSMITTED VIA BUS TO BE DISPLAYED.
- MS-BU MODULE: THE SOFTWARE ALLOWS TWO-WAY DATA TRANSMISSION MS-BU $\leftrightarrow$ PC (in this case the programmer can set the Fieldbus input directly via computer).

The data sets to be transmitted, any modular I/Os, the Fieldbus input, the address of the module in the fieldbus network and, where applicable, the baud rate are all settable parameters. The address field range depends on the type of fieldbus that is installed.

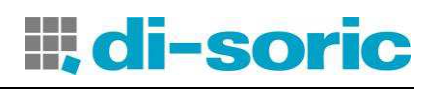

#### Graphic interface BUS Configurator - User Interface Ver. 3.0.0  $\Box$ o $\Box$ File Info Config Connect Freeze Write Bus Module: USB-BUS M1 Status: ( Firmware Version: 1.0 Fieldbus Innut Status  $\rightarrow$  Module configuration must be Probe  $\begin{array}{cccccccc}\n7 & 6 & 5 & 4 & 3 & 2 & 1 & 0 \\
\hline\n\end{array}$ Probe<br>7 6 5 4 3 2 1 0<br>0 □ □ □ □ □ □ □ □ □ □ □ □ □  $\sqrt{0}$ x00 performed with the system switched off (outputs OFF).  $1 \bigsqcup \textbf{A} \bigsqcup \textbf{A} \bigsqcup \textbf{A} \bigsqcup \textbf{A} \bigsqcup \textbf{A} \bigsqcup \textbf{0x00}$ Diagnostics Input Input  $\begin{array}{cccccccccccccc} 6 & 5 & 4 & 3 & 2 & 1 & 0 \\ \hline & & & & & & & & \\ \hline & & & & & & & & \\ \hline & & & & & & & & & \\ \hline \end{array}$  $\overline{0}$  $\overline{1}$ Index  $\sqrt{0x00}$ You can query module configuration at any 100000000  $\sqrt{0x00}$ Code time while the module is in use. To  $2<sub>l</sub>$ **OOOOOOO**  $\sqrt{0x00}$ configure the MS-Bx module, proceed as  $3<sup>1</sup>$ <u>DE BERRE</u>  $\sqrt{0x00}$ follows:  $4\Gamma$ **DOODOO**  $0x00$  $\sqrt{0x00}$  $5\Box$ **DEBER** 1. connect the module to the  $6\Gamma$ **DEBEDE**  $\sqrt{0x00}$  $24VDC+20%$  power supply via the  $0x00$  $7<sub>1</sub>$ <u>nnnnnnn</u> terminal block;  $\sqrt{20}$  $8\Box$ **DEREFE** 2. connect the USB cable to the PC and  $0x00$  $9<sub>1</sub>$ <u>FEELERE</u>  $\sqrt{0}$ x00 to the MS-Bx (or MS-BU) module;  $10\Box$  $\sqrt{0x00}$ 1100000000 3. click on the "*BUS CONFIGURATOR -* $\sqrt{0x00}$  $12$ USER INTERFACE" desktop icon. 1300000000  $\sqrt{0x00}$ 14日日日日日日日日  $0x00$ The configuration window shown at the  $0x00$ side is displayed *[\(Figure 7\)](#page-26-0).* ossp **OSSD**  $\begin{array}{cccccccc}\n7 & 6 & 5 & 4 & 3 & 2 & 1 & 0 \\
\hline\n0 & \Box & \Box & \Box & \Box & \Box & \Box & \Box & \Box\n\end{array}$ Index Code  $1 \bmod{m} \equiv \bmod{m} \equiv \bmod{m} \pmod{m}$

*Figure 7*

4. Press the "CONNECT" key.

The program recognises that a bus module is connected *[\(Figure 8\)](#page-26-1);* the fieldbus model, firmware version and Master MS-1 status are displayed:

- green=MS-1 active (RUN);
- red=MS-1 not active (e.g. communication with Designer). *Figure 8*

<span id="page-26-1"></span><span id="page-26-0"></span>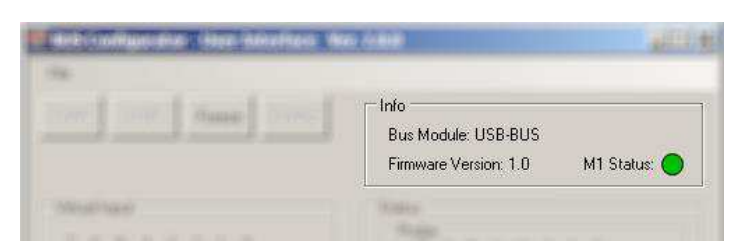

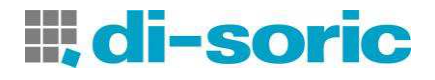

Once the module is connected it is recognised and you can configure the parameters by selecting the different cards shown in figures 9 to 11 (*CONFIG key-figure 7*); press the *WRITE* key to send the configuration data to the module.

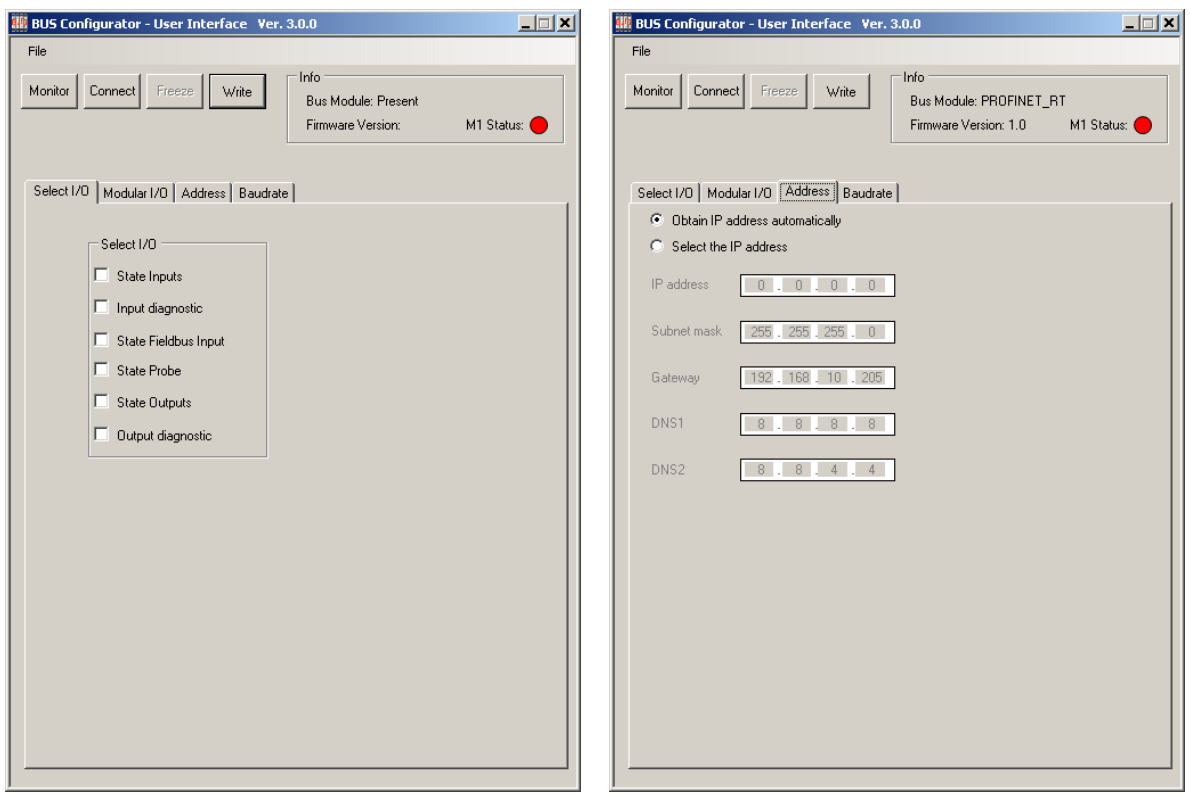

*Figure 9 - I/O selection* Figure 10 - Address

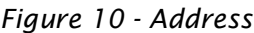

| $\Box$<br>BUS Configurator - User Interface Ver. 3.0.0<br>File                                                                                            |               | <b>ADDRESS</b> | <b>BAUDRATE</b> | <b>DATA SETS</b>                                                          |
|----------------------------------------------------------------------------------------------------|---------------|----------------|-----------------|---------------------------------------------------------------------------|
| Info<br>Connect Freeze<br>Monitor<br>Write<br>Bus Module: CANOpen<br>M1 Status:<br>Firmware Version: 1.0<br>Select I/O   Modular I/O   Address   Baudrate | $MS-BC$       | 127            | <b>AUTO</b>     | input status.<br>fieldbus input status.<br>probe status.<br>output status |
| CANOpen<br>$C$ 10 Kbps<br>C 20 Kbps<br>$C$ 50 Kbps                                                                                                    | $MS-BD$       | 63             | <b>AUTO</b>     | input status.<br>fieldbus input status,<br>probe status,<br>output status |
| $C$ 100 Kbps<br>$C$ 125 Kbps<br>$C$ 250 Kbps<br>$C$ 500 Kbps<br>C 1 Mbps                                                                                  | $MS-BP$       | 126            | N/A             | input status,<br>fieldbus input status,<br>probe status,<br>output status |
| C Autobaud                                                                                                    | MS-BEC        | $\mathbf 0$    | N/A             | input status,<br>fieldbus input status.<br>probe status,<br>output status |
|                                                                                                    | <b>MS-BEI</b> | 0.0.0.0        | <b>AUTO</b>     | input status.<br>fieldbus input status,<br>probe status,<br>output status |
| Eigura 11 Daud rate                                                                                                    | MS-BEP        | 0.0.0.0        | N/A             | input status.<br>fieldbus input status,<br>probe status,<br>output status |

*Figure 11 - Baud rate* 

*Table 14 - Default values* 

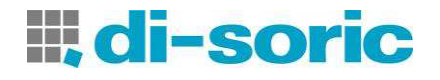

After setting the parameters, click on the "MONITOR" key.

- As soon as the bus module receives the data, the configurator enters the *dynamic status* screen condition.
- The input and output status and relative diagnostics (displayed cyclically if one or more incorrect events occur) are illustrated in [Figure 12](#page-28-0) and [Figure 13.](#page-28-1)
- The Fieldbus input whose logical status can be changed freely by the programmer (with the MS-BU module only) or via the fieldbus are illustrated in [Figure 14.](#page-28-2)

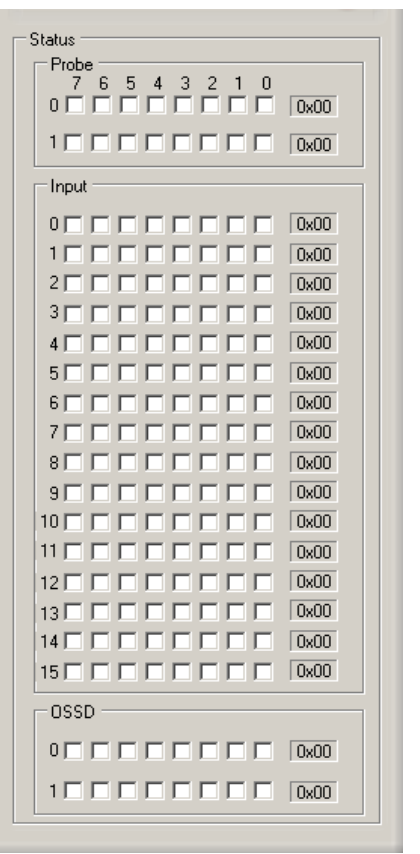

*Input/output status* 

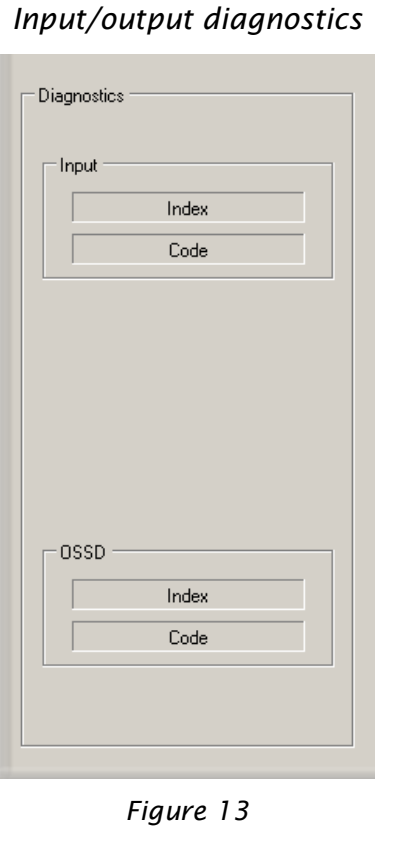

*Fieldbus input (MS-BU only)* 

<span id="page-28-2"></span>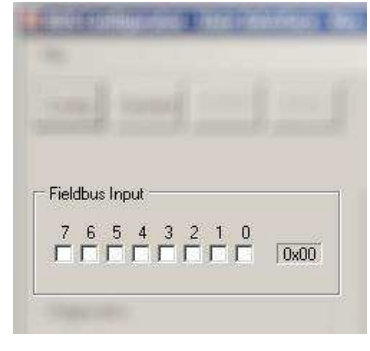

*Figure 14*

<span id="page-28-1"></span>*Figure 12*

<span id="page-28-0"></span>PLEASE REFER TO THE EXAMPLE IN Figure 15 AND Figure 16 SHOWING A PROJECT CREATED USING DESIGNER AND HOW THIS IS PRESENTED BY THE CONFIGURATOR TO SEE HOW THE PARAMETERS **ARE SHOWN.** 

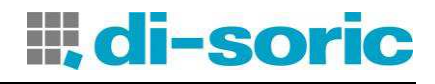

### EXAMPLES OF MS-D CONFIGURATION AS PRESENTED BY THE BUS CONFIGURATOR

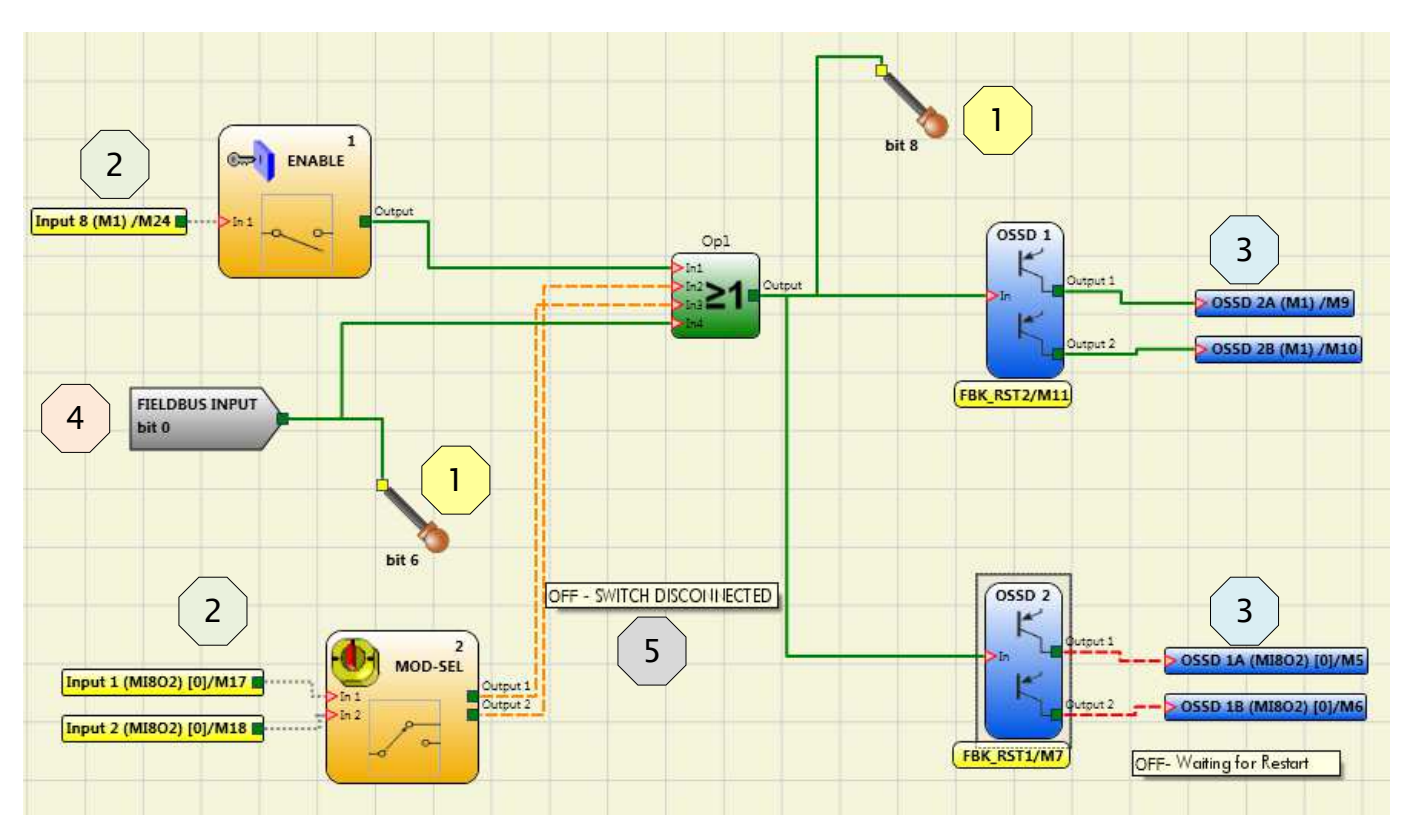

*Figure 15 – Example of project on MS-D* 

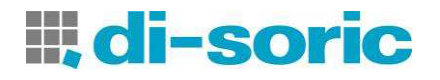

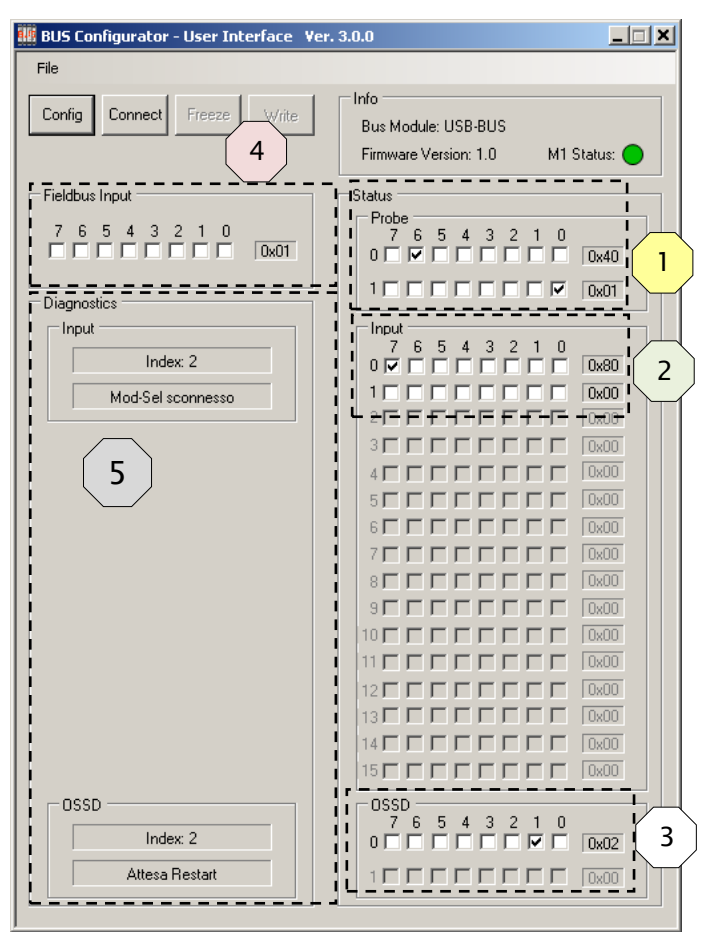

 Input 1 ENABLE is connected to terminal 8 on MS-1. Its status (zero or one) is shown on bit 7 of byte 0 reserved for inputs.

- Input 2 MOD-SEL is connected to screws 1 and 2 on MS-I802 with diagnostics indicating Mod-sel disconnected. Its status is shown on the pair of bits 0 and 1 of byte 1 reserved for inputs. Diagnostics are shown in the section reserved for input diagnostics with the index field showing 2 and the relative diagnostics.
- The probes on bit 6 and bit 8 are green and the relative bits on the screen are checked. Bit 8 is shown as bit 0 of the second byte.
- OSSD 1 is ON and connected to the second pair of MS-1 outputs. Its status is shown on bit 1 of byte 0 reserved for outputs.
- OSSD 2 is OFF with diagnostics indicating wait for Restart and is connected to the second pair of MS-I802 outputs. Its status is shown on bit 3 of byte 0 reserved for outputs. Diagnostics are shown in the section reserved for OSSD diagnostics with the index field showing 2 and the relative diagnostics.
- In the Virtual Input section, bit 0 has been selected and the fieldbus input bit 0 is green in the MS-D project.

*Figure 16*